# Sun Fire X4470 サーバー

### 設置マニュアル

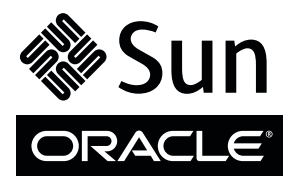

Part No. 821-2370-10 2010 年 6 月、Revision A Copyright © 2010 Oracle and/or its affiliates. All rights reserved.

このソフトウェアおよび関連ドキュメントの使用と開示は、ライセンス契約の制約条件に従うものとし、知的財産に関する法律により保護 されています。ライセンス契約で明示的に許諾されている場合もしくは法律によって認められている場合を除き、形式、手段に関係なく、 いかなる部分も使用、複写、複製、翻訳、放送、修正、ライセンス供与、送信、配布、発表、実行、公開または表示することはできません。 このソフトウェアのリバース・エンジニアリング、逆アセンブル、逆コンパイルは互換性のために法律によって規定されている場合を除 き、禁止されています。

ここに記載された情報は予告なしに変更される場合があります。また、誤りが無いことの保証はいたしかねます。誤りを見つけた場合は、 オラクル社までご連絡ください。

このソフトウェアまたは関連ドキュメントを、米国政府機関もしくは米国政府機関に代わってこのソフトウェアまたは関連ドキュメントを ライセンスされた者に提供する場合は、次の通知が適用されます。

U.S. GOVERNMENT RIGHTS Programs, software, databases, and related documentation and technical data delivered to U.S. Government customers are "commercial computer software" or "commercial technical data" pursuant to the applicable Federal Acquisition Regulation and agency-specific supplemental regulations. As such, the use, duplication, disclosure, modification, and adaptation shall be subject to the restrictions and license terms set forth in the applicable Government contract, and, to the extent applicable by the terms of the Government contract, the additional rights set forth in FAR 52.227-19, Commercial Computer Software License (December 2007). Oracle America, Inc., 500 Oracle Parkway, Redwood City, CA 94065.

このソフトウェアもしくはハードウェアは様々な情報管理アプリケーションでの一般的な使用のために開発されたものです。このソフトウェ アもしくはハードウェアは、危険が伴うアプリケーション (人的傷害を発生させる可能性があるアプリケーションを含む) への用途を目的と して開発されていません。このソフトウェアもしくはハードウェアを危険が伴うアプリケーションで使用する際、安全に使用するために、 適切な安全装置、バックアップ、冗長性 (redundancy)、その他の対策を講じることは使用者の責任となります。このソフトウェアもしくは ハードウェアを危険が伴うアプリケーションで使用したことに起因して損害が発生しても、オラクル社およびその関連会社は一切の責任を 負いかねます。

Oracle と Java は Oracle Corporation およびその関連企業の登録商標です。その他の名称は、それぞれの所有者の商標または登録商標です。

AMD、Opteron、AMD ロゴ、AMD Opteron ロゴは、Advanced Micro Devices, Inc. の商標または登録商標です。Intel、Intel Xeon は、Intel Corporation の商標または登録商標です。すべての SPARC の商標はライセンスをもとに使用し、SPARC International, Inc. の商標または登 録商標です。UNIX は X/Open Company, Ltd. からライセンスされている登録商標です。

このソフトウェアまたはハードウェア、そしてドキュメントは、第三者のコンテンツ、製品、サービスへのアクセス、あるいはそれらに関 する情報を提供することがあります。オラクル社およびその関連会社は、第三者のコンテンツ、製品、サービスに関して一切の責任を負わ ず、いかなる保証もいたしません。オラクル社およびその関連会社は、第三者のコンテンツ、製品、サービスへのアクセスまたは使用に よって損失、費用、あるいは損害が発生しても一切の責任を負いかねます。

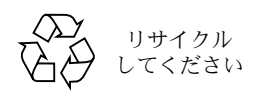

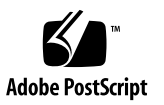

### 目次

[このマニュアルの使用法](#page-6-0) vii

1. Sun Fire X4470 [サーバーの取り付け準備](#page-10-0) 1 [必要な工具および機器](#page-10-1) 1 [サーバー設置作業のチェックリスト](#page-11-0) 2 [梱包を開く](#page-12-0) 3 [サーバーの梱包内容](#page-12-1) 3 [オプション](#page-12-2) 3 [静電気放電に関する注意事項](#page-13-0) 4 [サーバーの説明](#page-13-1) 4 [フロントパネルの機構](#page-13-2) 4 [背面パネルの機能](#page-15-0) 6 [サーバーがサポートする部品](#page-16-0) 7 Sun Fire X4470 [サーバーでサポートされる部品と機能](#page-16-1) 7 [サーバーの仕様](#page-18-0) 9 [物理仕様](#page-18-1) 9 [電気仕様](#page-18-2) 9 [環境要件](#page-19-0) 10

2. [スライドレールによるサーバーのラックへの取り付け](#page-20-0) 11 [取り付けを開始する前に](#page-21-0) 12

[サーバー設置プロセスの概要](#page-21-1) 12

[ラックの互換性](#page-21-2) 12

[スライドレールの分解](#page-23-0) 14

▼ [スライドレールの分解](#page-23-1) 14 [サーバーへの取り付けブラケットの取り付け](#page-24-0) 15

▼ [固定部品の取り付け](#page-25-0) 16

[ラックへのスライドレール構成部品の取り付け](#page-26-0) 17

▼ [スライドレール構成部品の取り付け](#page-26-1) 17

[スライドレール構成部品へのサーバーの設置](#page-28-0) 19

▼ [スライドレール構成部品へのサーバーの設置](#page-29-0) 20 [ケーブル管理アームの取り付け](#page-31-0) 22

▼ [ケーブル管理アームの取り付け](#page-31-1) 22 [スライドレールと](#page-35-0) CMA の動作の確認 26

- ▼ [スライドレールと](#page-35-1) CMA の動作の確認 26
- 3. [サーバーの設定とサーバーの電源の投入および切断](#page-36-0) 27 [デバイスの接続](#page-36-1) 27
	- ▼ [サーバーのケーブル接続](#page-37-0) 28 SP [の初期構成用のスタンバイ電源の供給](#page-38-0) 29
	- ▼ [サーバーへのスタンバイ電源の供給](#page-38-1) 29 [サーバーへの初めての主電源投入](#page-39-0) 30
		- ▼ [サーバーへの主電源の投入](#page-40-0) 31
	- [サーバーの主電源の切断](#page-41-0) 32

▼ [主電源を切断する](#page-41-1) 32

4. ILOM [の設定](#page-42-0) 33

IP [設定作業のチェックリスト](#page-43-0) 34

ILOM [へのログイン](#page-44-0) 35

ILOM SP [インタフェースについて](#page-44-1) 35

- ▼ [シリアル接続を使用して](#page-44-2) ILOM にログインする 35
- ▼ Ethernet 接続から CLI を使用して ILOM [にログインする](#page-45-0) 36
- IP [アドレスの設定](#page-46-0) 37
	- ▼ BIOS [設定ユーティリティーを使用した](#page-47-0) ILOM SP IP アドレスの表示 [または割り当て](#page-47-0) 38

▼ ILOM CLI を使用した ILOM SP IP [アドレスの表示または割り当て](#page-48-0) 39 ILOM [からのログアウト](#page-49-0) 40

▼ CLI を使用した ILOM [からのログアウト](#page-49-1) 40 [サーバーの管理](#page-50-0) 41

- 5. [オペレーティングシステムのセットアップ](#page-52-0) 43 [取り付けを開始する前に](#page-53-0) 44 [サポートされているオペレーティングシステム](#page-53-1) 44 [インストールのためのワークシート](#page-55-0) 46 [インストール済みのオペレーティングシステムの設定](#page-57-0) 48
- 6. インストール済みの Solaris 10 [オペレーティングシステムの設定](#page-58-0) 49 [取り付けを開始する前に](#page-58-1) 49 サーバー RAID [ドライブの設定](#page-59-0) 50 インストール済みの Solaris 10 [オペレーティングシステムの設定](#page-59-1) 50 ▼ [ネットワーク経由でのシステムへのアクセス](#page-60-0) 51 ▼ [システムへのローカルなアクセス](#page-61-0) 52
	- ▼ [インストール済みの](#page-63-0) Solaris 10 OS を設定する 54
	- ▼ (省略可能) [コンソール出力のビデオポートへのリダイレクト](#page-63-1) 54
	- ▼ (省略可能) GRUB [メニューを自動起動に変更する](#page-64-0) 55

目次 **v**

Solaris 10 [オペレーティングシステムのユーザー情報](#page-65-0) 56 Solaris 10 [のユーザーマニュアル](#page-65-1) 56 Solaris [インストールプログラムの使用](#page-66-0) 57 Solaris [オペレーティングシステムの再インストール](#page-66-1) 57 Solaris [オペレーティングシステムのダウンロード](#page-66-2) 57

7. [補足情報](#page-68-0) 59

[セットアップに関するトラブルシューティング](#page-68-1) 59 [サーバーのシリアル番号を確認する](#page-71-0) 62

[索引](#page-72-0) 63

# <span id="page-6-0"></span>このマニュアルの使用法

このインストールガイドでは、ハードウェアの設置手順とインストール済みの Oracle Solaris オペレーティングシステムの設定手順を説明します。これらの手順を実行する と、サーバーを設定および使用できるようになります。

本書は、サーバーシステムを理解しているシステム管理者、ネットワーク管理者、お よびサービス技術者を対象としています。

- vii [ページの「製品情報」](#page-6-1)
- viii [ページの「関連ドキュメント」](#page-7-0)
- ix [ページの「マニュアル、サポート、およびトレーニング」](#page-8-0)
- x [ページの「ドキュメントのフィードバック」](#page-9-0)
- x [ページの「製品のダウンロード」](#page-9-1)

### <span id="page-6-1"></span>製品情報

Sun Fire X4470 サーバーの情報については、次の Web サイトを参照してください。

[\(http://www.oracle.com/goto/x4470\)](http://www.oracle.com/goto/x4470)

このサイトには、次の情報とダウンロードにアクセスするためのリンクが含まれてい ます。

- 製品情報および仕様
- サポートされているオペレーティングシステム
- ソフトウェアおよびファームウェアのダウンロード
- サポートされているオプションカード
- 外部ストレージオプション
- 消費電力計算機

# <span id="page-7-0"></span>関連ドキュメント

次の表に一覧表示する関連マニュアルは、オンラインで利用できます。

[\(http://docs.sun.com/app/docs/prod/sf.x4470#hic\)](http://docs.sun.com/app/docs/prod/sf.x4470#hic)

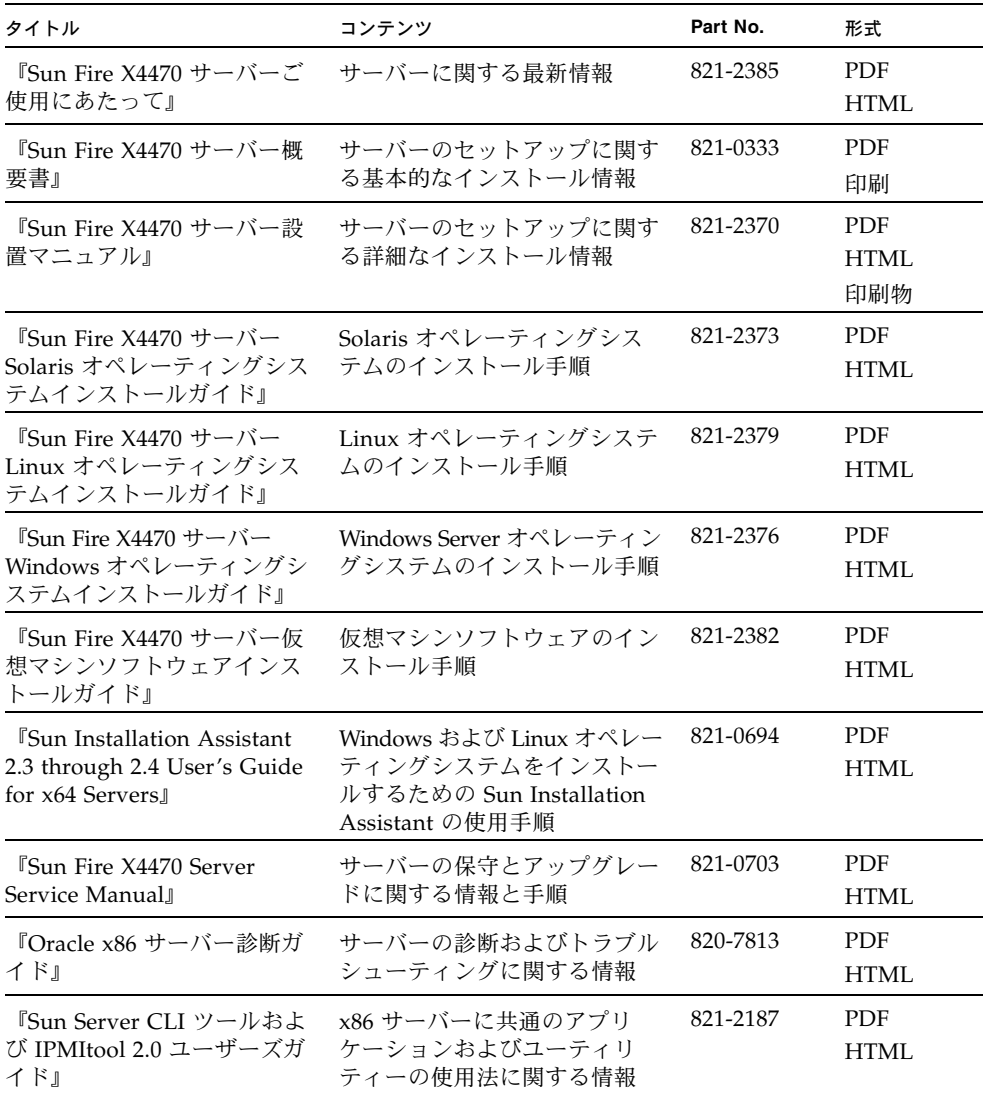

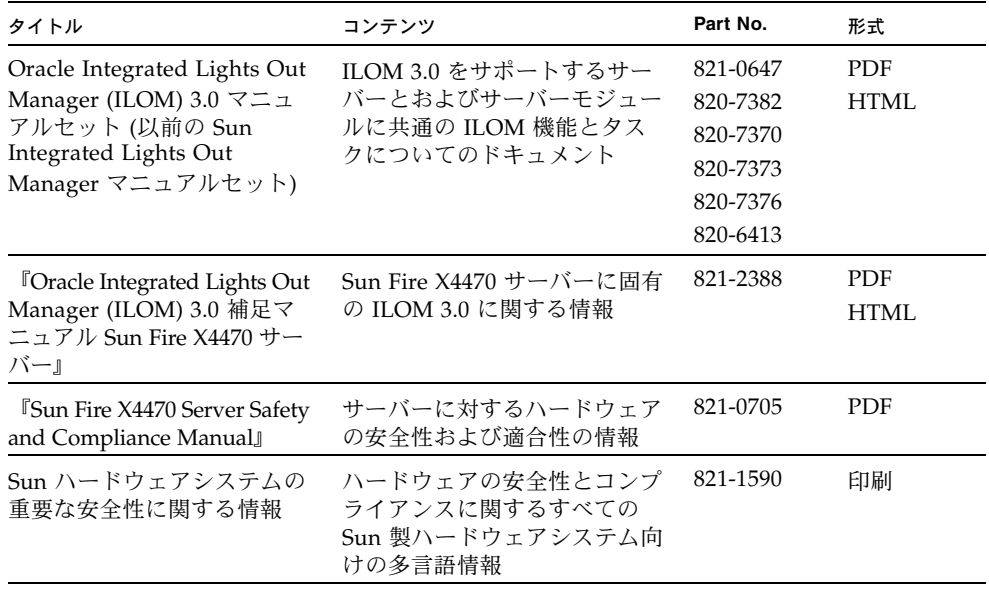

これらのドキュメントの一部については、この表の上に記載されている Web サイト で翻訳版が入手可能です。英語版は頻繁に改訂されており、翻訳版よりも最新の情報 が記載されています。

# <span id="page-8-0"></span>マニュアル、サポート、およびトレー ニング

- マニュアル: [\(http://docs.sun.com\)](http://docs.sun.com)
- サポート: [\(http://www.sun.com/support/\)](http://www.sun.com/support/)
- トレーニング: [\(http://www.sun.com/training/\)](http://www.sun.com/training/)

# <span id="page-9-0"></span>ドキュメントのフィードバック

このドキュメントに関するコメントは、次のサイトで「Feedback [+]」リンクをク リックしてお送りください。

[\(http://docs.sun.com\)](http://docs.sun.com)

ご意見をお寄せいただく際には、下記のタイトルと Part No. を記載してください。 『Sun Fire X4470 サーバー設置マニュアル』、Part No. 821-2370-10。

# <span id="page-9-1"></span>製品のダウンロード

最新のソフトウェア製品をダウンロードするには、次の Web サイトにアクセスして ください。

[\(http://www.oracle.com/goto/x4470\)](http://www.oracle.com/goto/x4470)

このサイトには、次の項目にアクセスできるリンクがあります。

- Tools and Drivers DVD イメージ
- Sun Installation Assistant DVD イメージ
- Sun Validation Test Suite (SunVTS) の更新プログラム

第1章

# <span id="page-10-0"></span>Sun Fire X4470 サーバーの取り付け 準備

この章では、Oracle の Sun Fire X4470 サーバーハードウェアを解説し、サーバーを ラックに取り付ける前に知っておくべき情報を説明します。この章では、次の項目に ついて説明します。

- 1 [ページの「必要な工具および機器」](#page-10-1)
- 2 [ページの「サーバー設置作業のチェックリスト」](#page-11-0)
- 3 [ページの「梱包を開く」](#page-12-0)
- 4 [ページの「サーバーの説明」](#page-13-1)
- 7 [ページの「サーバーがサポートする部品」](#page-16-0)
- 9 [ページの「サーバーの仕様」](#page-18-0)

### <span id="page-10-1"></span>必要な工具および機器

システムを設置するには、次の工具が必要です。

- プラスのねじ回し (Phillips の 2番)
- ESD マットおよび接地ストラップ
- 前面パネルのボタンを押すための鉛筆、ペン、または他の先が細い工具

また、次のいずれかのシステムコンソールデバイスも必要です。

- Sun ワークステーション
- ASCII 端末
- 端末サーバー
- 端末サーバーに接続されたパッチパネル

# <span id="page-11-0"></span>サーバー設置作業のチェックリスト

<span id="page-11-1"></span>表 [1-1](#page-11-1) に、サーバーを正しく設置するための作業手順を示します。

表 1-1 設置作業のチェックリスト

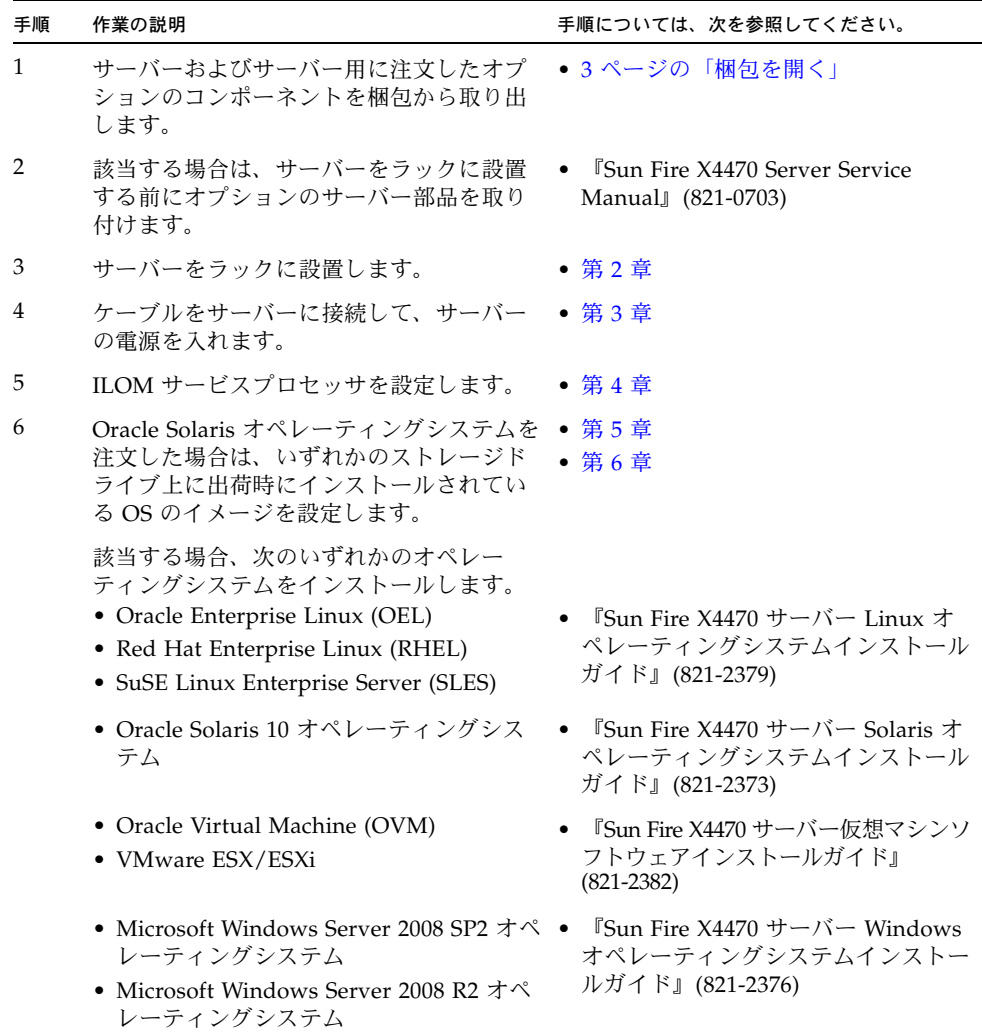

### <span id="page-12-0"></span>梱包を開く

慎重に発送箱を開けます。すべてのサーバーコンポーネントの開梱を行います。

#### <span id="page-12-1"></span>サーバーの梱包内容

Sun Fire X4470 サーバーに同梱されているアイテムは次のとおりです。

- Sun Fire X4470 サーバー
- 電源コード (カントリーキットに別途パッケージ化)
- (オプション) Sun Fire X4470 サーバーの次のドキュメントおよびメディアキット
	- Sun Fire X4470 サーバー設置マニュアル (本書)
	- ライセンスおよび安全性に関するドキュメント
	- Tools & Drivers DVD (ドライバと追加のソフトウェアを含む)、Sun Installation Assistant (SIA) CD、および SunVTS CD
- (オプション) ラックレールと設置指示書を含むラックマウントキット

### <span id="page-12-2"></span>オプション

電源ケーブルは、ほかのアイテムとは別にパッケージ化されています。

標準のサーバーコンポーネントは工場で組み付けられています。ただし、増設メモ リーや PCI Express カードなどの別途注文されたオプションは別々に出荷されます。 可能な場合は、サーバーをラックに設置する前にオプションのコンポーネントを取り 付けます。サーバーオプションの取り付け手順については、『Sun Fire X4470 Server Service Manual』(821-0703) を参照してください。

### <span id="page-13-0"></span>静電気放電に関する注意事項

電子機器は静電気により損傷する可能性があります。サーバーの設置またはサービス 時は、接地された静電気防止リストストラップ、フットストラップ、または同様の安 全器具を使用して、静電気による損傷 (ESD) を防止します。

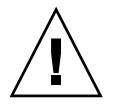

注意 – 電子部品が静電気によって損傷すると、システムが永久に使用できなくなる か、公認の保守技術者による修復が必要になることがあります。電子部品を静電気に よる損傷から保護するため、静電気防止用マット、静電気防止袋、使い捨て静電気防 止用マットなどの静電気防止面に部品を置いてください。システム部品で作業すると きは、シャーシの金属面に接続された静電気防止アースストラップを着用します。

### <span id="page-13-1"></span>サーバーの説明

この節では、Sun Fire X4470 サーバーの前面と背面を示します。

### <span id="page-13-2"></span>フロントパネルの機構

図 [1-1](#page-14-0) では、Sun Fire X4470 サーバーのフロントパネルを示し、その部品を説明します。

<span id="page-14-0"></span>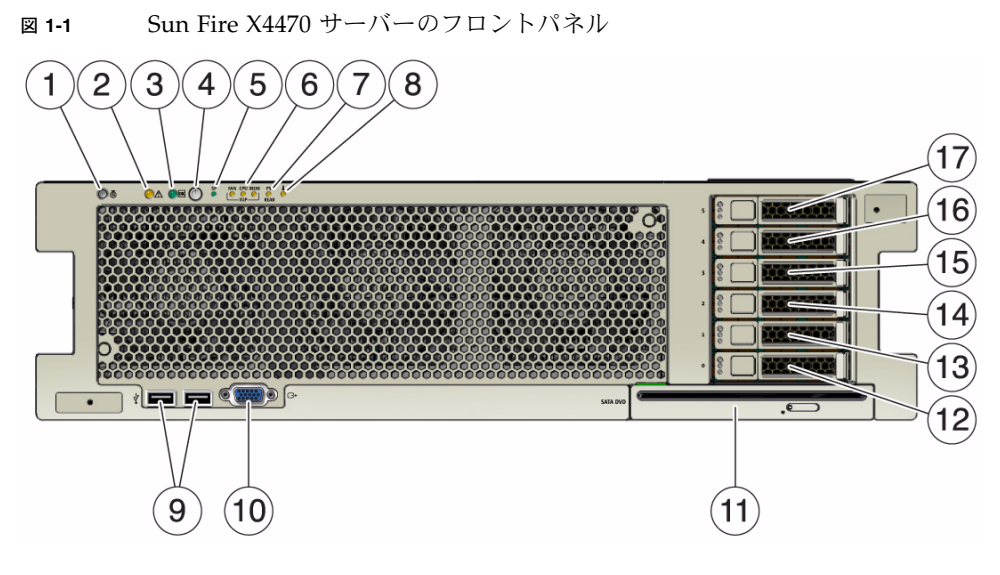

#### 図の説明

- ロケータ LED/ロケータボタン: 白色 **10** DB-15 ビデオコネクタ
- 
- 
- 
- 
- ファンモジュール (FAN)、プロセッサ (CPU)、 およびメモリの保守要求 LED (3): オレンジ色
- 電源装置 (PS) の障害 (保守要求) LED: オレンジ色 **16** ハードディスクドライブ 4 (オプション)
- 過熱警告 LED (Over Temperature Warning LED): **17** ハードディスクドライブ 5 (オプション) オレンジ色
- USB 2.0 コネクタ (2)
- 
- 保守要求 LED: オレンジ色 **11** SATA DVD ドライブ (オプション)
- 主電源/OK LED: 緑色 **12** ハードディスクドライブ 0 (オプション)
- 電源ボタン **13** ハードディスクドライブ 1 (オプション)
- SP OK/障害 LED: 緑色/オレンジ色 **14** ハードディスクドライブ 2 (オプション)
	- ハードディスクドライブ 3 (オプション)
		-
		-

#### <span id="page-15-0"></span>背面パネルの機能

図 [1-2](#page-15-1) では、Sun Fire X4470 サーバーの背面パネルを示し、その部品を説明します。

<sup>図</sup> **1-2** Sun Fire X4470 サーバの背面パネル

<span id="page-15-1"></span>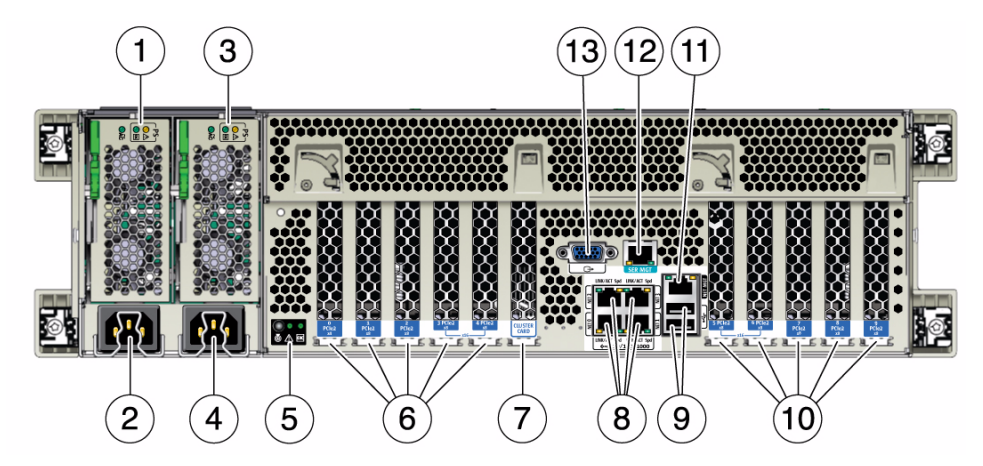

図の説明

- **1** 電源ユニット 0 の状態インジケータ LED: 保守要求: オレンジ色 DC OK: 緑色 AC OK: 緑色またはオレンジ色
- **2** 電源ユニット 0 の AC 電源差し込み口 **9** USB 2.0 コネクタ (2)
- **3** 電源ユニット 1 の状態インジケータ LED: 保守要求: オレンジ色 DC OK: 緑色 AC OK: 緑色またはオレンジ色
- 
- **5** システム状態 LED: 電源/OK: 緑色 注意: オレンジ色 位置特定: 白色
- **6** PCIe カードスロット 0 ~ 4 **13** DB-15 ビデオコネクタ
- **7** クラスタカードスロット
- **8** ネットワーク (NET) の 10/100/1000 ポート:  $NFT0 \sim NFT3$
- 
- **10** PCIe カードスロット 5 ~ 9
- **4** 電源ユニット 1 の AC 電源差し込み口 **11** サービスプロセッサ (Service processor、SP) ネットワーク管理 (NET MGT) ポート
	- **12** シリアル管理 (SER MGT)/RJ-45 シリアルポート
	-

## <span id="page-16-0"></span>サーバーがサポートする部品

この節では、Sun Fire X4470 サーバーでサポートされている部品について説明します。

### <span id="page-16-1"></span>Sun Fire X4470 サーバーでサポートされる部品と 機能

次の表で、Sun Fire X4470 サーバーの部品と機能を説明します。

<sup>表</sup> **1-2** Sun Fire X4470 サーバーの部品と機能

| コンポーネント     | X4470 サーバー                                                                                                    |
|-------------|----------------------------------------------------------------------------------------------------|
| CPU         | サポートされている構成:<br>• ソケット 0 とソケット 2 に取り付けられた 2 つのプロセッサ<br>• ソケット0~3に取り付けられた4つのプロセッサ<br>CPU の仕様に関する最新の情報については、Web サイト<br>(http://www.oracle.com/goto/x4470)                                                                                                    |
| メモリー        | サーバーシャーシには、最大8つのメモリーライザーモジュール(各 CPU に対し<br>て2つのライザー)を搭載できます。各ライザーモジュールには8つの RDIMMを<br>搭載できるため、各プロセッサに最大 16個の RDIMM を搭載できます。<br>• 8G バイトの RDIMM が搭載されたライザーモジュールを 4 つ使用している 2 ソ<br>ケットシステムでは、システムメモリーを最大で 256G バイトにすることができ<br>ます。<br>● 8G バイトの RDIMM が搭載されたライザーモジュールを 8 つ使用している 4 ソ<br>ケットシステムでは、システムメモリーを最大で 512G バイトにすることができ<br>ます。                                                                                                    |
| ストレージデバイス   | 内部ストレージの場合、サーバーシャーシに次のハードウェアを搭載できます。<br>● フロントパネルから接続できる 2.5 インチドライブベイ (6 個)。各ドライブベイ<br>に対してサポートされるドライブインタフェースは、選択されているホストバ<br>スアダプタ (Host Bus Adapter、HBA) によって異なります。<br>● サーバーの前面のドライブベイの下に設置される、オプションのスロット搭載<br>の DVD+/-RW ドライブ。この SATA DVD は USB-SATA ブリッジに接続され<br>るため、システムソフトウェアでは USB ストレージデバイスと見なされます。<br>● マザーボード上に内蔵されている高速 USB ポート(1個)。このポートでは、シ<br>ステム起動用の USB フラッシュデバイスを保持できます。<br>● フラッシュモジュール (FMOD) および交換可能なエネルギーストレージモジュー<br>ル(ESM) 用の4つのスロットを備えた、オプションの内部フラッシュライザー。<br>このフラッシュライザーは、SATA2 FMOD のみをサポートしています。 |
| USB 2.0 ポート | 前面に2つ、背面に2つ、内部に1つあります。                                                                                                    |

<sup>表</sup> **1-2** Sun Fire X4470 サーバーの部品と機能 (続き)

| コンポーネント                  | X4470 サーバー                                                                                                    |  |
|--------------------------|----------------------------------------------------------------------------------------------------|--|
| VGA ポート                  | 前面に1つあり、背面には DB-15 高密度ビデオポートが1つあります。<br>注 - 背面の VGA ポートは、モニター認識用の VESA デバイスデータチャネルを<br>サポートしています。                                                                                                    |  |
| PCI Express 2.0 I/O スロット | ロープロファイルの PCIe カードを格納するための PCI Express 2.0 スロット (10個)。<br>すべてのスロットで、x8 PCIe コネクタを使用できます。2つのスロットでは、x16<br>PCIe コネクタも使用できます。<br>● スロット 0 および 9: x4 電気インタフェース<br>● スロット 1、2、4、6、7、および 8: x8 電気インタフェース<br>● スロット 3 および 5: x8 または x16 電気インタフェース (x16 コネクタ)<br>注 - PCI Express スロット 3 および 5 は、x16 対応のカードが搭載され、隣のス<br>ロット (4 または 6) にカードが搭載されていない場合にのみ、x16 インタフェース<br>として動作します。 |  |
| クラスタカードスロット              | Sun Storage アプライアンスで使用するための専用の特殊スロット (1つ)。Sun<br>Fire X4470 では、このスロットに標準の PCIe カードを搭載できません。                                                                                                    |  |
| PCI Express I/O カード      | 顧客による注文が可能なオプションの I/O カードのリストについては、次の Web<br>サイトの該当のページを参照してください。<br>(http://www.oracle.com/goto/x4470)                                                                                                    |  |
| Ethernet ポート             | 背面パネルの 10/100/1000 RJ-45 GbE ポート (4 つ)。<br>各ネットワークインタフェースコントローラ (Network Interface Controller、NIC)<br>は、Intel QuickData Technology、Intel I/OAT、『VMDq』、PCI-SIG SR-IOV、<br>IPSec オフロード、および LinkSec をサポートしています。                                                                                                    |  |
| サービスプロセッサ                | 業界標準の IPMI 機能セットをサポートする統合 Baseboard Management<br>Controller (BMC)<br>IP を介して、リモート KVMS、DVD、およびフロッピーをサポート(オプション<br>のライセンスが必要)<br>シリアルポートを含む<br>専用の 10/100BaseT 管理ポートおよびオプションでホストの GbE ポート (サイド<br>バンド管理)のいずれかを使用して、SPへの Ethernet アクセスをサポート                                                                                                    |  |
| 電源装置                     | ホットスワップが可能な電源装置 (2つ)。どちらも、2000 ワット容量 (200 ~ 240<br>ボルト)、自動範囲設定 (auto-ranging)、軽負荷効率モード (light load efficiency<br>mode)、冗長オーバーサブスクリプション (redundant over-subscription) を備えて<br>います。                                                                                                    |  |
| 冷却ファン                    | シャーシの前面(最上部)のホットスワップが可能な冗長ファン(6つ)。冗長ファン<br>は、各電源装置に搭載されています。                                                                                                    |  |
| 管理ソフトウェア                 | Oracle Integrated Lights Out Manager (ILOM)                                                                                                    |  |

### <span id="page-18-0"></span>サーバーの仕様

#### <span id="page-18-1"></span>物理仕様

<span id="page-18-3"></span>表 [1-3](#page-18-3) に、Sun Fire X4470 サーバーの物理仕様を一覧表示します。

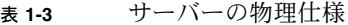

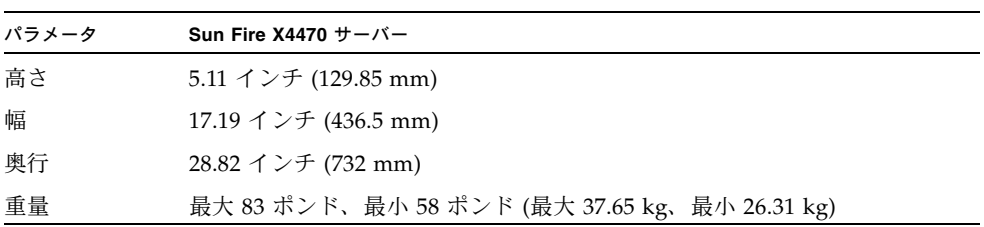

#### <span id="page-18-2"></span>電気仕様

表 [1-4](#page-18-4) に、Sun Fire X4470 サーバーの電気仕様を一覧表示します。

<span id="page-18-4"></span>注 – 次の表に表示されている電力消費数は、このサーバーで使用される電源装置の 最大定格出力数です。これらの数値は、システムの実際の消費電力の定格ではあり ません。消費電力に関する最新の情報については、Web サイト [\(http://www.oracle.com/goto/x4470\)](http://www.oracle.com/goto/x4470) にアクセスし、該当するページを参照 してください。

表 **1-4** サーバーの電気仕様

| パラメータ                 | 値                               |
|-----------------------|---------------------------------|
| 入力                    |                                 |
| 周波数                   | $50/60$ Hz                      |
| AC 動作電圧範囲             | $100 \sim 127/200 \sim 240$ VAC |
| 各電源コードの最大 AC 電流 (RMS) | 12A @ 100 VAC, 12A @ 200 VAC    |
| AC 動作範囲               | 90-264 VAC                      |
| 出力                    |                                 |
| 3.3 VDC STBY          | 3.6A                            |
| $+12$ VDC             | 62.3 A                          |

<sup>表</sup> **1-4** サーバーの電気仕様 (続き)

| パラメータ   | 値                            |
|---------|------------------------------|
| 電力消費    |                              |
| 最大電力消費  | 1800 W                       |
| 最大出熱    | 6143 BTU/時                   |
| 定格電圧・電流 | 1837 VA @ 240 VAC, 0.98 P.F. |

### <span id="page-19-2"></span><span id="page-19-0"></span>環境要件

<span id="page-19-1"></span>表 [1-5](#page-19-1) に、Sun Fire X4470 サーバーの環境要件を一覧表示します。

表 **1-5** サーバーの環境要件

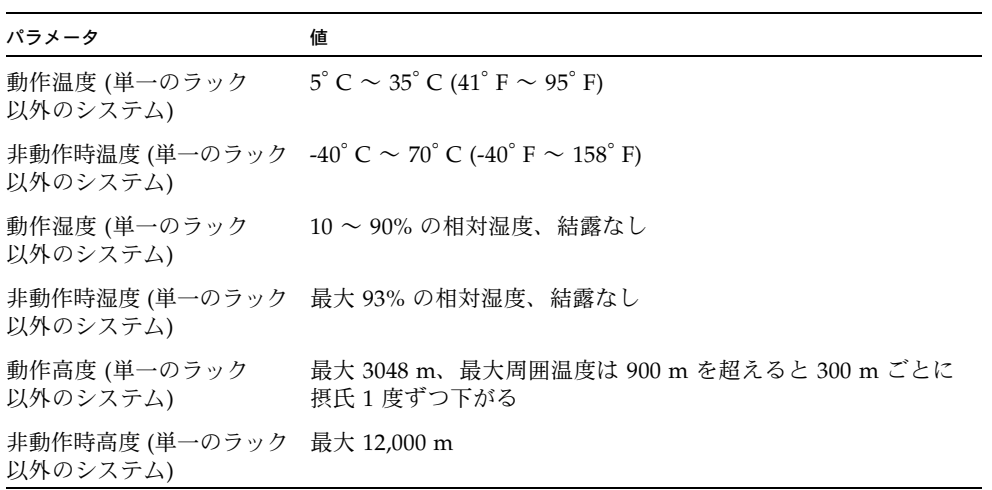

<span id="page-20-1"></span>第 2 章

# <span id="page-20-0"></span>スライドレールによるサーバーの ラックへの取り付け

この章では、ラックマウントキットのレール構成部品を使用して、サーバーをラック 内に取り付ける方法について説明します。レール構成部品を購入した場合は、この手 順を実行します。

この章では、次の項目について説明します。

- 12 [ページの「取り付けを開始する前に」](#page-21-0)
- 12 [ページの「ラックの互換性」](#page-21-2)
- 14 [ページの「スライドレールの分解」](#page-23-0)
- 15 [ページの「サーバーへの取り付けブラケットの取り付け」](#page-24-0)
- 17 [ページの「ラックへのスライドレール構成部品の取り付け」](#page-26-0)
- 19 [ページの「スライドレール構成部品へのサーバーの設置」](#page-28-0)
- 22 [ページの「ケーブル管理アームの取り付け」](#page-31-0)
- 26 [ページの「スライドレールと](#page-35-0) CMA の動作の確認」

注 – 本書では、用語「ラック」とはオープンラックまたはクローズキャビネットを 意味します。

### <span id="page-21-0"></span>取り付けを開始する前に

ラック内へのサーバーの取り付けを始める前に、次の概要を読み、上部カバーのサー ビスラベルを確認してください。

#### <span id="page-21-1"></span>サーバー設置プロセスの概要

オプションのスライドレールとケーブル管理アームを使用してサーバーを 4 ポスト ラック内に設置するには、次に示す順序で作業を実行します。

- 1. 12 [ページの「ラックの互換性」](#page-21-2)
- 2. 14 [ページの「スライドレールの分解」](#page-23-0)
- 3. 15 [ページの「サーバーへの取り付けブラケットの取り付け」](#page-24-0)
- 4. 22 [ページの「ケーブル管理アームの取り付け」](#page-31-0)
- 5. 26 [ページの「スライドレールと](#page-35-0) CMA の動作の確認」
- 6. 27 [ページの「デバイスの接続」](#page-36-3)

### <span id="page-21-2"></span>ラックの互換性

使用するラックがオプションのスライドレールおよびケーブル管理アーム (CMA) と 互換性があることを確認します。オプションのスライドレールは、次の仕様を満たす さまざまな標準ラックに対応しています。

#### 表 **2-1** ラックの互換性

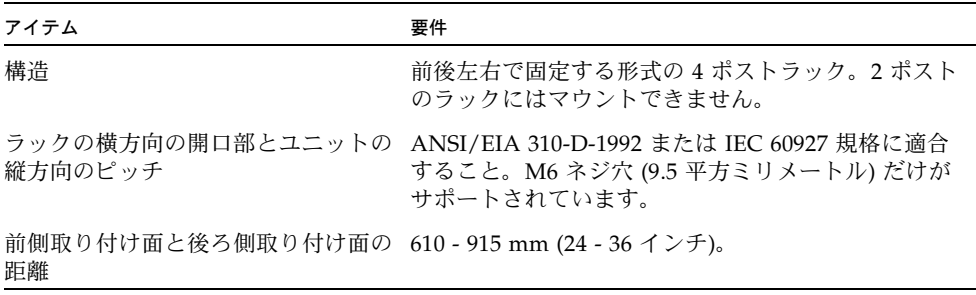

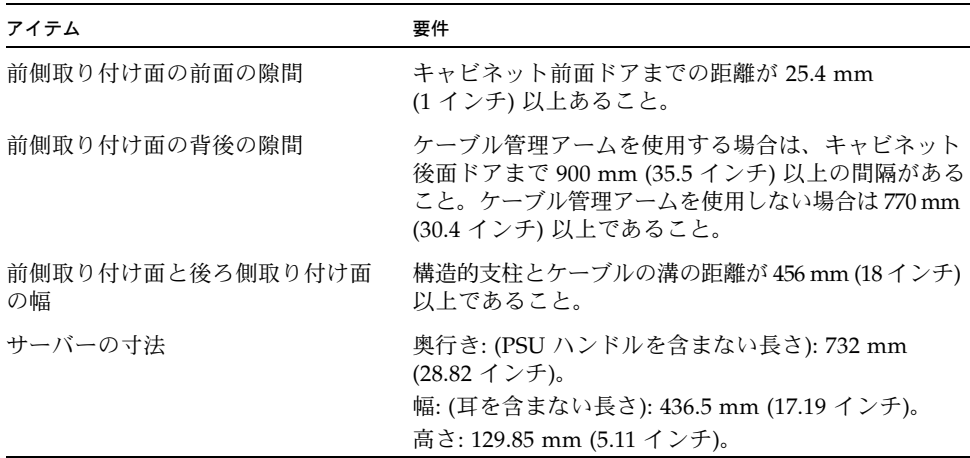

<sup>表</sup> **2-1** ラックの互換性 (続き)

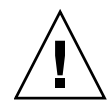

注意 – 装置の搭載: 上方が重くなり転倒することがないように、装置は必ずラックの 最下段から上へ順次搭載してください。転倒防止機構を装備しているラックであれ ば、サーバー取り付け時に活用してください。

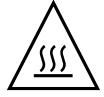

注意 – 動作時周辺温度の上昇: 密閉されたラックアセンブリまたはマルチユニットの ラックアセンブリにサーバーを設置している場合、ラック環境の動作時周辺温度が室 内の周辺温度より高くなる場合があります。したがって、サーバーに対して指定され ている最大周辺温度 (Tma) に適した環境に装置を設置することを検討するようにし てください。サーバーの環境要件については、10 [ページの「環境要件」](#page-19-2)を参照して ください。

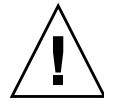

注意 – 通気の減少: 装置の安全な動作に必要な通気が妨げられないように、装置を ラック内に設置するようにしてください。

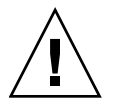

注意 – 装置の配置: 不均等な装置の配置によって危険な状態が発生しないよう、装置を ラック内に取り付けるようにしてください。

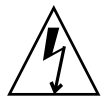

注意 – 回路の過負荷: 電源回路への装置の接続、および回路の過負荷によって発生す る可能性のある過電流対策や電源配線についても考慮するようにしてください。これ について対処するときは、装置のネームプレートに表示された定格電力に従った配慮 が必要です。

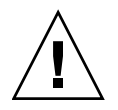

注意 – 確実なアース: ラックマウント型装置の確実なアースが保たれるようにしてく ださい。分岐回路への直接接続以外の電源接続 (テーブルタップの使用など) の場合 は、特に注意を払うようにしてください。

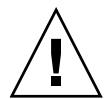

注意 – スライドレールに搭載した機器を棚または作業スペースとして使用しないで ください。

# <span id="page-23-0"></span>スライドレールの分解

取り付け前にスライドレールを分解するには、次の手順を実行します。

### <span id="page-23-1"></span>▼ スライドレールの分解

スライドレール構成部品から固定部品を取り外すには、次の手順に従います。

- 1. スライドレールを開梱します。
- 2. スライドレール構成部品の前面にあるスライドレールロックを特定します (図 [2-1](#page-24-1))。
- 3. 矢印の方向にスライドレールロックを押しながら、固定部品がストップに達する までスライドレールから引き出します (図 [2-1](#page-24-1))。
- 4. 取り付けブラケットリリースボタンを取り付けブラケットの前側に押しながら (図 [2-1](#page-24-1))、取り付けブラケットをスライドレール構成部品から外します。
- 5. すべてのスライドレール構成部品で上記の手順を繰り返します。

<span id="page-24-1"></span>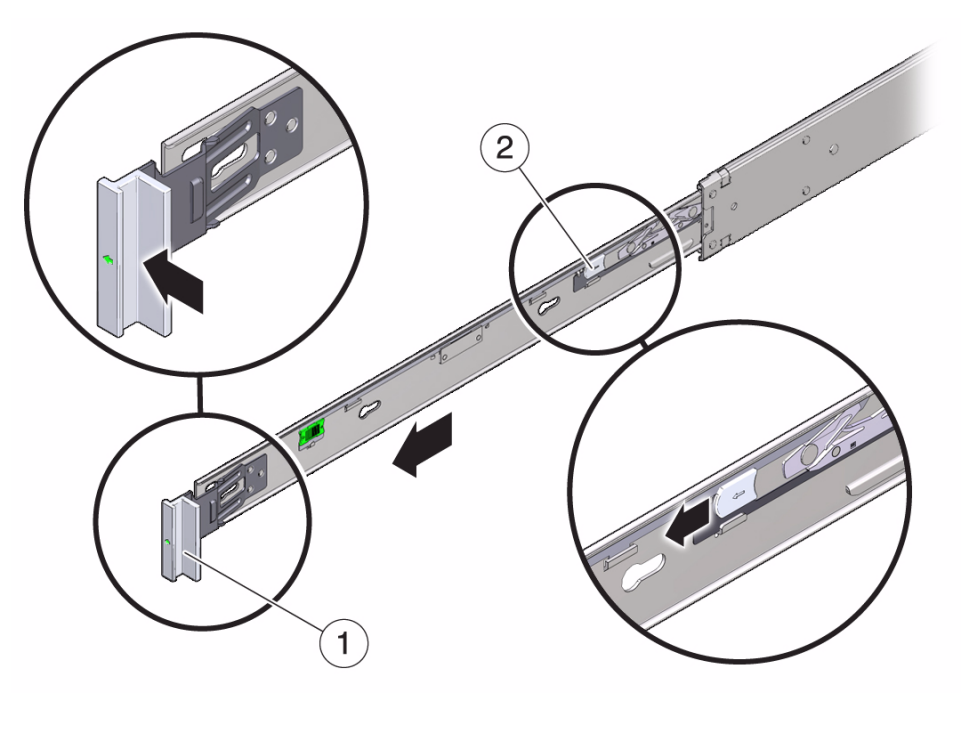

図の説明

- **1** スライドレールロック
- **2** 固定部品リリースボタン

# <span id="page-24-0"></span>サーバーへの取り付けブラケットの取り 付け

サーバーをラックに搭載する前に、固定部品をサーバーに取り付けます。

#### <span id="page-25-0"></span>▼ 固定部品の取り付け

固定部品をサーバーの側面に取り付けるには、次の手順に従います。

1. スライドレールロックがサーバーの前面に来て、固定部品の 5 つの鍵穴の開口部 がシャーシの側面にある 5 つの位置決め用ピンと整列するように、シャーシに対 して固定部品を位置決めします (図 [2-2](#page-25-1))。

注 – 固定部品はすべて同一で、シャーシのどちら側にも取り付けることができます。

図 **2-2** 取り付けブラケットとサーバーシャーシとの整列

<span id="page-25-1"></span>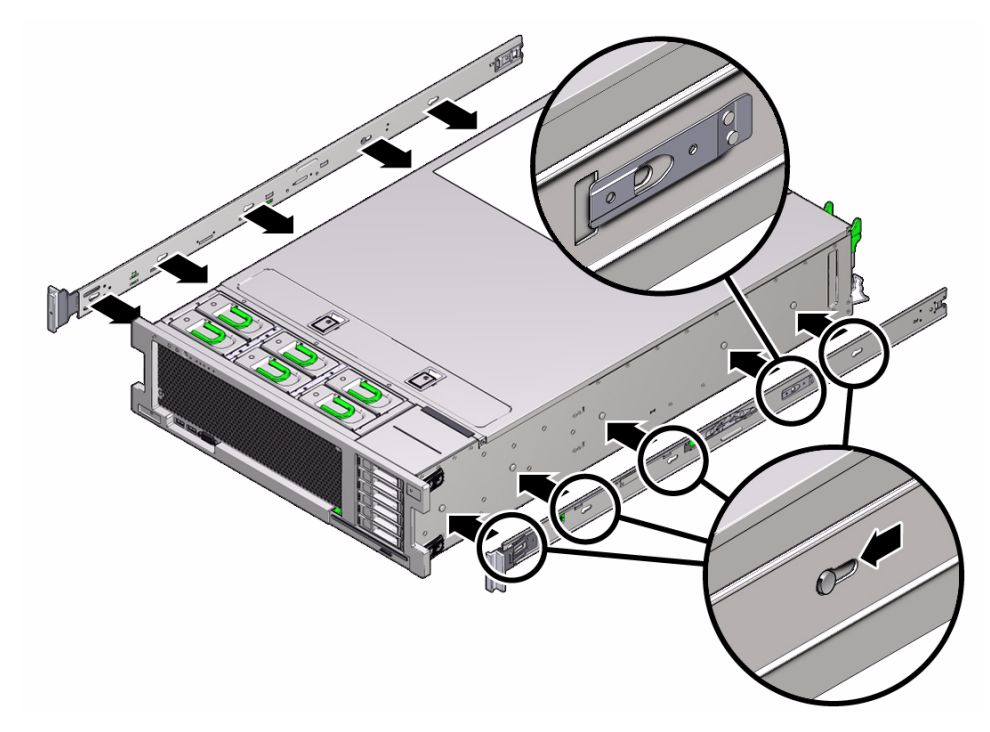

- 2. 5 つのシャーシ位置決め用ピンの頭を固定部品の 5 つの鍵穴の開口部に挿入し、 固定部品を、クリップが「カチッ」と音がして固定されるまで、シャーシの前面 に向けて引っ張ります (図 [2-2](#page-25-1))。
- 3. 背面のロケートピンが取り付けブラケットのクリップにかみ合っていることを確 認します。
- 4. 上記の手順を繰り返してサーバーのもう片方のブラケットを取り付けます。

## <span id="page-26-0"></span>ラックへのスライドレール構成部品の取 り付け

次の手順を実行して、スライドレール構成部品をラックに取り付けます。

#### <span id="page-26-1"></span>▼ スライドレール構成部品の取り付け

スライドレール構成部品をラックに取り付けるには、次の手順に従います。

1. (省略可能) サーバーが設置されているラックを移動する必要がある場合は、取り 付けネジとケージナットを使用してスライドレール構成部品を取り付けることを お勧めします。

[手順](#page-26-2) 2 を実行する前に、ケージナットを差し込んでおきます。

- <span id="page-26-2"></span>2. スライドレール構成部品の前面の固定部品が前面のラックのポストの外側に来るよ うに、また、スライドレール構成部品の背面の固定部品が背面のラックのポストの 内側に来るように、ラック内でスライドレール構成部品を位置決めします (図 [2-3](#page-27-0))。
- <span id="page-26-3"></span>3. 次のいずれかの方法を選択して、スライドレール構成部品をラックのポストに取 り付けます (図 [2-3](#page-27-0))。
	- スライドレール構成部品の取り付けピン (mounting pin)と、前面と背面の ラックのポストの取り付け穴の位置合わせを行います。次に、取り付けピン (mounting pin) がラックにかみ合うまで構成部品をラックの背面の方向に押し 込んで、構成部品を固定します。かみ合うと、「カチッ」と音がします。
	- (省略可能)取り付けネジとケージナットを使用してスライドレール構成部品を 取り付けるように選択した場合、前面と背面の両方のスライドレール固定部 品とラックのポストの穴に M6 取り付けネジを通し、ケージナットで締め付け ます。

<span id="page-27-0"></span>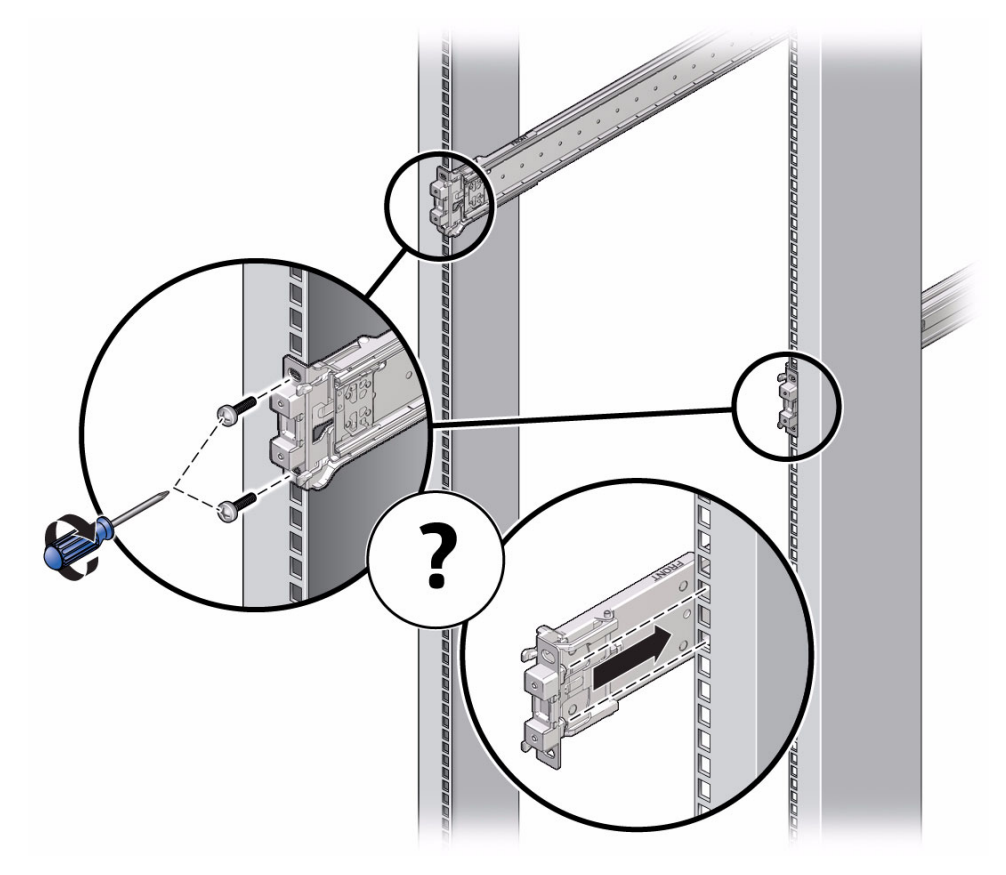

4. [手順](#page-26-2) 2 から[手順](#page-26-3) 3 を繰り返して、残りのスライドレール構成部品を取り付けます。 5. 利用可能な場合は、ラックの下部の転倒防止バーを伸ばします (図 [2-4](#page-28-1))。

<span id="page-28-1"></span>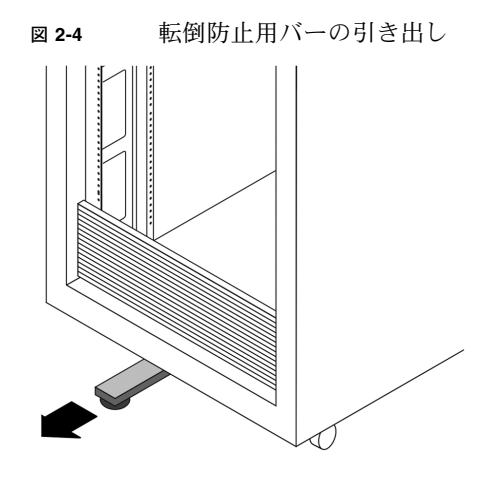

注意 – ラックに転倒防止用のバーがない場合、ラックが転倒する可能性があります。

<span id="page-28-0"></span>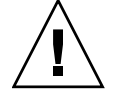

# スライドレール構成部品へのサーバーの 設置

固定部品を取り付けたサーバーシャーシを、ラックに取り付けられているスライド レール構成部品に設置するには、ここで説明する手順に従います。

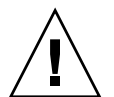

注意 – サーバーは重いので、この手順では少なくとも 2 名の作業者が必要です。この 手順を 1 人で実行すると、機器が損傷したり、けがをする可能性があります。

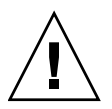

注意 – 上方が重くなり転倒することがないように、機器は必ずラックの最下段から 上へ順次搭載してください。転倒防止用のバーを伸ばして、機器の設置中にラックが 転倒しないようにしてください。

#### <span id="page-29-0"></span>▼ スライドレール構成部品へのサーバーの設置

- 1. スライドレールをラックのスライドレール構成部品に可能な限り奥まで押し込み ます。
- 2. 固定部品の後端が、ラックに取り付けられているスライドレール構成部品と整列 するようにサーバーを持ち上げます (図 [2-5](#page-29-1))。
- 3. 取り付けブラケットをスライドレールに挿入し、取り付けブラケットがスライド レールのストップに接触するまでサーバーをラック内に押し込みます (約 30 cm (12 インチ))。

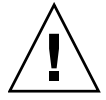

注意 – サーバーをスライドレールに挿入するとき、固定部品の上下の取り付けリッ プ (mounting lip) がスライドレールに挿入されていることを確認します。サーバーが 正しく取り付けられている場合は、サーバーを前後に簡単にスライドできます。サー バーを簡単にスライドできない場合は、各取り付けリップ (mounting lip) が正しく挿 入されていることを確認してください。固定部品が正しく挿入されていないと、サー バーをラックから取り外すときに落としてしまう可能性があります。

<span id="page-29-1"></span>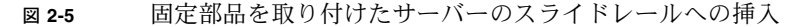

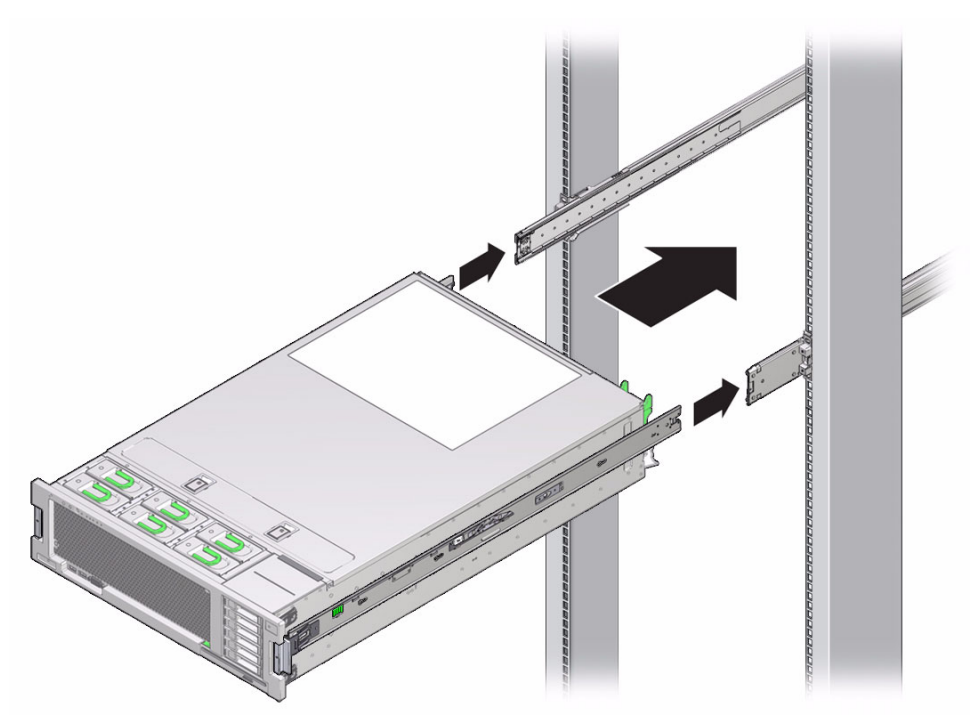

4. 両方の固定部品の緑色のスライドレールリリースボタン (図 [2-1](#page-24-1)) を同時に押しな がら、サーバーをラック内に押し込みます (図 [2-6](#page-30-0))。固定部品の前面のスライド レールロックがスライドレール構成部品にかみ合うまで押し込みます。

かみ合うと、「カチッ」と音がします。

<span id="page-30-0"></span>図 **2-6** ラックへのサーバーの挿入

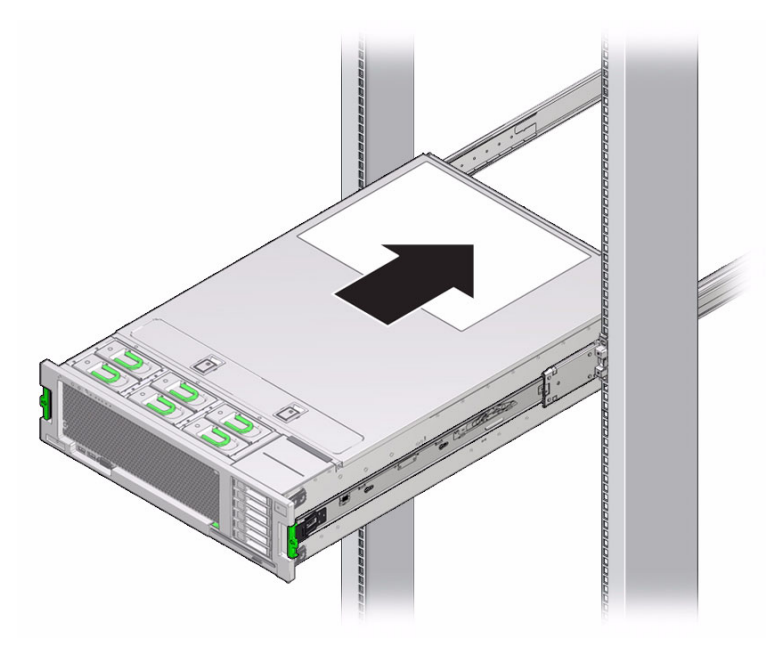

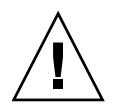

注意 – サーバーがラックにしっかりと取り付けられていること、およびスライド レールロックが固定部品にかみ合っていることを確認してから次の手順に進みます。

## <span id="page-31-0"></span>ケーブル管理アームの取り付け

ケーブル管理アーム (Cable Management Arm、CMA) はオプションの構成部品であり、 ラック内のサーバーケーブルの配線に使用できます。

#### <span id="page-31-1"></span>▼ ケーブル管理アームの取り付け

オプションの CMA を取り付けるには、ここで説明している手順に従います。

- 1. CMA の部品を開梱します。
- 2. CMA を機器ラックの背面に移動し、サーバーの背後に十分な作業スペースがある ことを確認します。

注 – この手順の「左」と「右」は、機器ラックの背面を見たときの左と右を示します。

- 3. テープを剥がして CMA の部品を分けます。
- 4. CMA の固定部品コネクタを、「カチッ」と音がして固定されるまで、右側のスラ イドレールに差し込みます (図 [2-7](#page-31-2))。
- <sup>図</sup> **2-7** 右側スライドレール後部への CMA 取り付けブラケットの挿入

<span id="page-31-2"></span>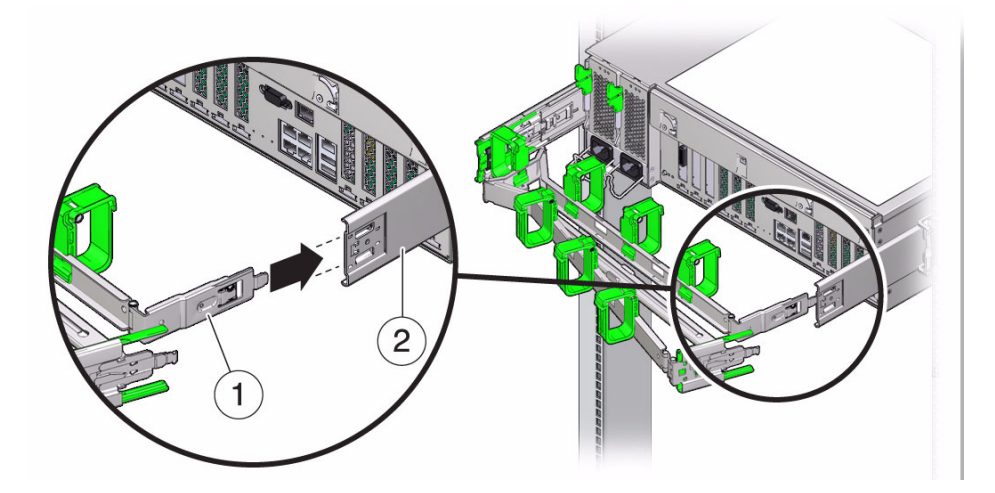

```
図の説明
```
- **1** CMA 固定部品
- **2** 右側スライドレール
- 5. 右側の CMA スライドレールコネクタを、「カチッ」と音がして固定されるまで、 右側スライドレール構成部品に差し込みます (図 [2-8](#page-32-0))。
- <sup>図</sup> **2-8** 右側スライドレール後部への CMA スライドレールコネクタの挿入

<span id="page-32-0"></span>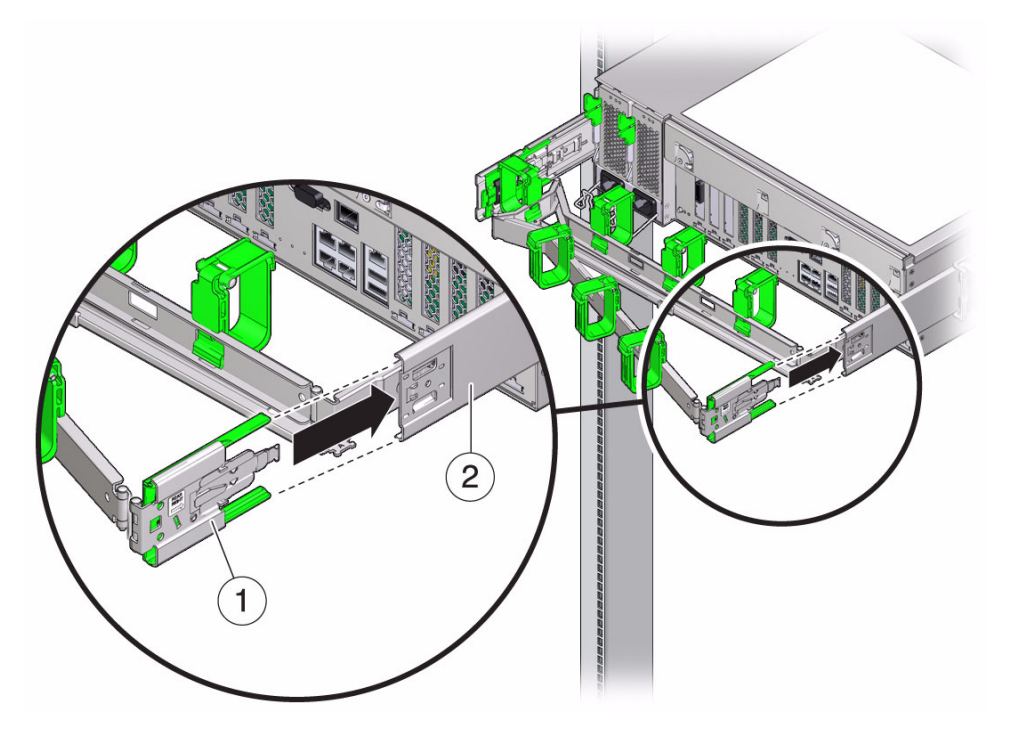

図の説明

- **1** CMA スライドレールコネクタ
- **2** 右側スライドレール
- 6. 左側の CMA スライドレールコネクタを、「カチッ」と音がして固定されるまで、 左側のスライドレール構成部品に差し込みます (図 [2-9](#page-33-0))。
- <sup>図</sup> **2-9** 左側スライドレール後部への CMA スライドレールコネクタの挿入

<span id="page-33-0"></span>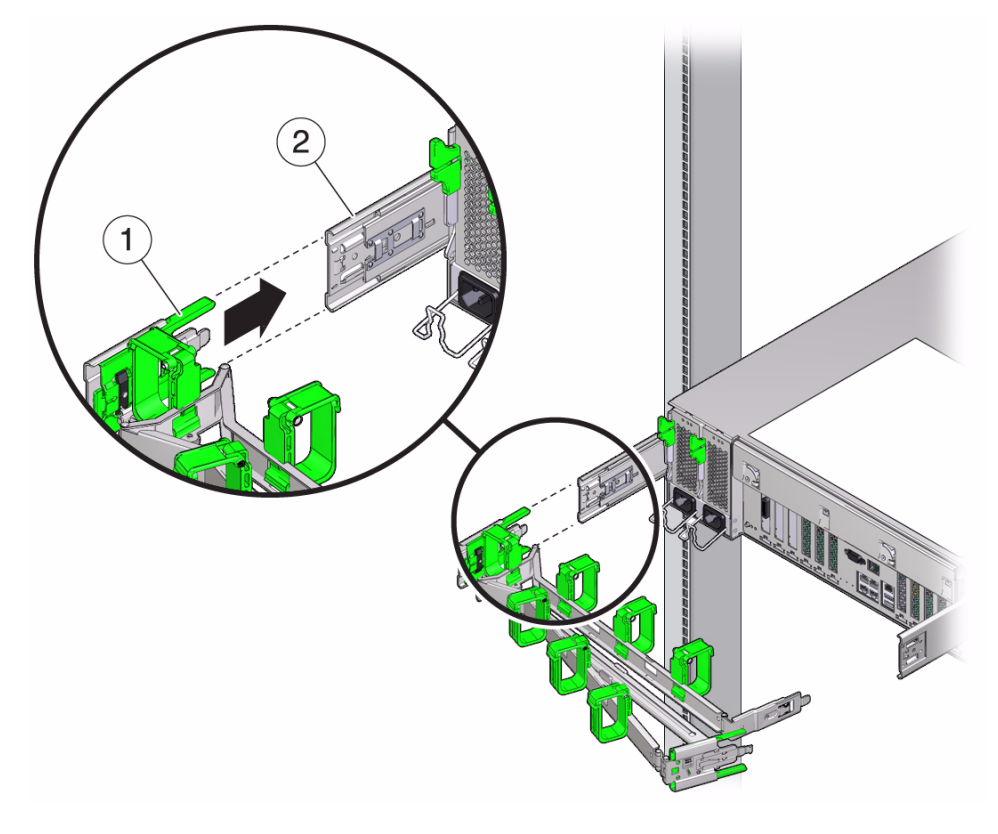

#### 図の説明

- **1** CMA スライドレールコネクタ
- **2** 左側スライドレール
- 7. 必要に応じて、サーバーまで経路を設定してケーブルを取り付けます。

注 – サーバーケーブルの取り付け方法については、27 [ページの「デバイスの接続」](#page-36-3)を 参照してください。

8. 必要に応じて、ケーブルフックとループストラップを CMA に取り付け、所定の 位置に押し込んでケーブルを固定します (図 [2-10](#page-34-0))。

注 – ケーブルフックとループストラップは、CMA にあらかじめ取り付けられていま す。ケーブルフックとループストラップを CMA に取り付け直す必要がある場合は、 この手順を実行してください。

最善の結果を得るには、3 つのケーブルストラップを CMA の背面側に等間隔に 配置し、3 つのケーブルストラップをサーバーにもっとも近い CMA の側面に配 置します。

<sup>図</sup> **2-10** CMA ケーブルストラップの設置

<span id="page-34-0"></span>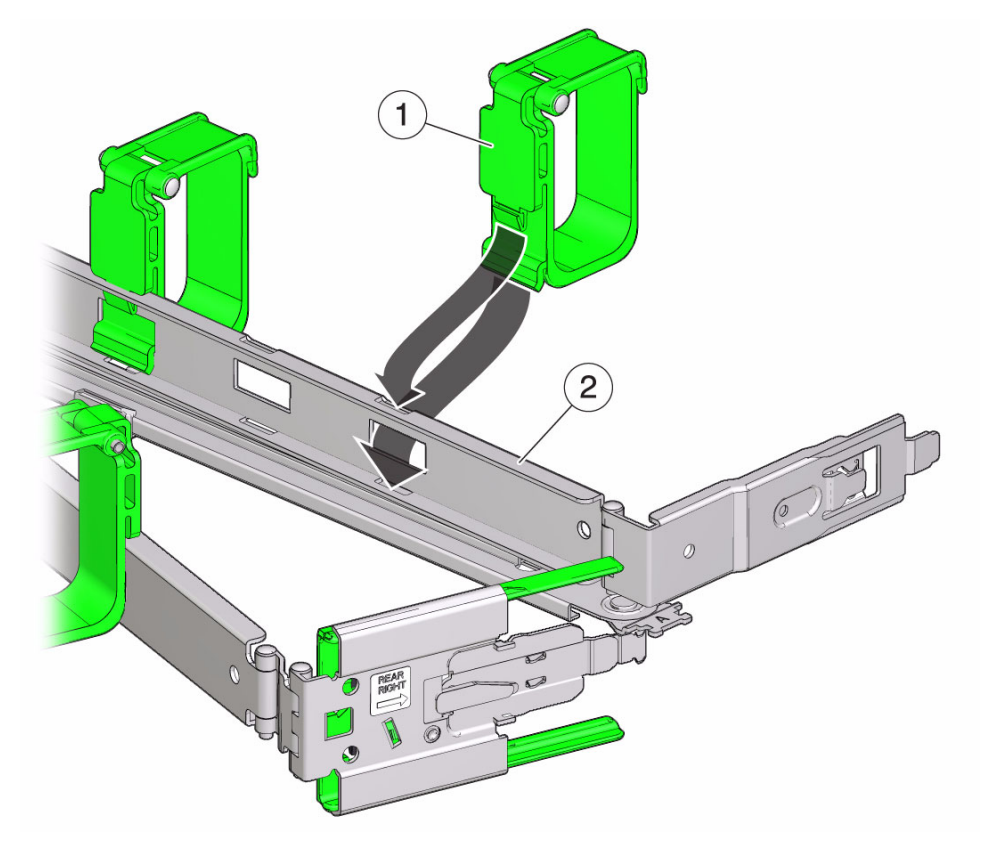

#### 図の説明

- **1** CMA ケーブルストラップ
- **2** CMA アーム

## <span id="page-35-0"></span>スライドレールと CMA の動作の確認

スライドレールと CMA が正しく動作していることを確認するには、次の手順に従い ます。

#### <span id="page-35-1"></span>▼ スライドレールと CMA の動作の確認

注 – この手順は、2 人の作業者で実行することをお勧めします。1 人がサーバーを ラックの前後に動かし、もう 1 人がケーブルと CMA を監視します。

- 1. スライドレールがストップに達するまで、ラックからサーバーをゆっくりと引き 出します。
- 2. バインドまたはねじれがないか、接続されたケーブルを検査します。
- 3. CMA がスライドレールからいっぱいまで伸びることを確認します。
- 4. 次の手順に従って、サーバーをラック内に押し込みます。 サーバーを完全に引き出したときに、2 対のスライドレールストップを解放して サーバーをラックに戻します。
	- a. 最初の対のストップは各スライドレールの内側 (サーバーの背面パネルのすぐ 後ろ) にあるレバーです。両方の緑色のレバーを同時に押し、サーバーをラッ クに向かってスライドさせます。

サーバーは約 46 cm (18 インチ) スライドして停止します。

ケーブルと CMA が引っかからずに格納されることを確認します。

- b. 2 番目の対のストップは、各固定部品の前面近くにあるスライドレールリリー スボタンです (図 [2-1](#page-24-1))。両方の緑色のスライドレールリリースボタンを同時に 押して、両方のスライドレールロックがかみ合うまでサーバーを完全にラック 内に押し込みます。
- 5. 必要に応じて、ケーブルストラップと CMA を調整します。
<span id="page-36-1"></span>第 3 章

# サーバーの設定とサーバーの電源の 投入および切断

この章では、サーバーにケーブルを接続し、初めて電源を投入する方法について説明 します。この章では、次の項目について説明します。

- 27 [ページの「デバイスの接続」](#page-36-0)
- 29 ページの「SP [の初期構成用のスタンバイ電源の供給」](#page-38-0)
- 30 [ページの「サーバーへの初めての主電源投入」](#page-39-0)
- 32 [ページの「サーバーの主電源の切断」](#page-41-0)

# <span id="page-36-2"></span><span id="page-36-0"></span>デバイスの接続

サーバーの背面パネルに電源ケーブルおよびデバイスデータケーブルを接続します。 図 [3-1](#page-37-0) に、サーバーの背面パネルのコネクタおよびポートの位置と説明を示します。

<span id="page-37-0"></span>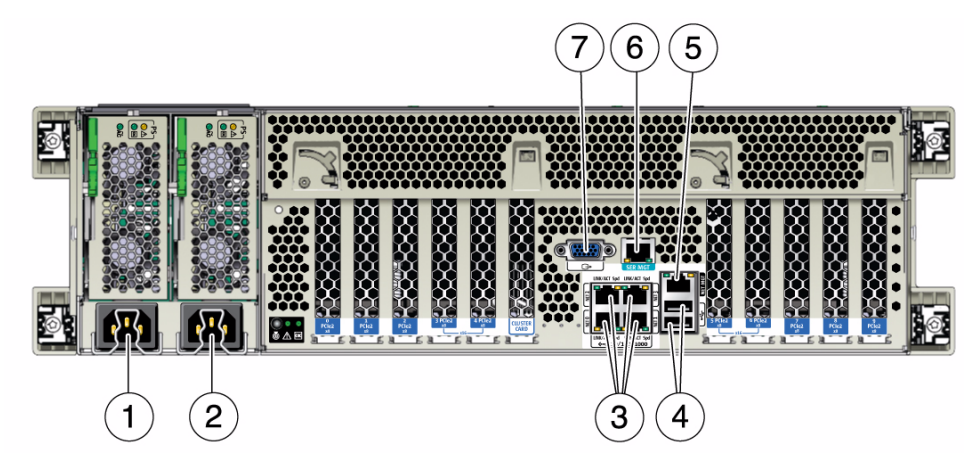

#### 図の説明

- 
- 
- **3** ネットワーク (NET) の 10/100/1000 ポート: **7** DB-15 ビデオコネクタ  $NET0 \sim NET3$
- **4** USB 2.0 コネクタ (2)
- **1** 電源ユニット 0 の AC 電源差し込み口 **5** サービスプロセッサ (Service Processor、SP) ネットワーク管理 (NET MGT) Ethernet ポート
- **2** 電源ユニット 1 の AC 電源差し込み口 **6** シリアル管理 (SER MGT)/RJ-45 シリアルポート
	-

#### ▼ サーバーのケーブル接続

外部ケーブルを次の順序でサーバーに接続します。図 [3-1](#page-37-0) を参照してください。

- 1. 必要に応じて、Ethernet ケーブルを OS サポート用のギガビット Ethernet (NET) コネクタに接続します [3]。
- 2. (省略可能) システムコンソールで直接対話する場合は、マウスやキーボードなど の外部デバイスをサーバーの USB コネクタ [4] に、モニターを DB-15 ビデオコ ネクタ [7] に接続します。
- 3. ネットワークで Integrated Lights Out Manager (ILOM) ソフトウェアに接続する 場合は、Ethernet ケーブルを NET MGT とラベル付けされた Ethernet ポート [5] に接続します。

注 – サービスプロセッサ (SP) は、デフォルトで NET MGT (帯域外) ポートを使用し ます。代わりに、SP がサーバーの 4 つの 10/100/1000 Ethernet ポートのいずれかを 使用するように設定できます。SP は設定済みの Ethernet ポートのみを使用します。

4. シリアル管理ポートを使用して ILOM のコマンド行インタフェース (Command Line Interface、CLI) にアクセスする場合は、シリアルヌルモデムケーブルを SER MGT とラベル付けされた RJ-45 コネクタ [6] に接続します。

シリアルコンソールからのシステム出力の確認方法については、35 [ページの](#page-44-0) 「ILOM [へのログイン」を](#page-44-0)参照してください。

### <span id="page-38-0"></span>SP の初期構成用のスタンバイ電源の供給

初期構成の前に、サービスプロセッサ (Service Processor、SP) にスタンバイ電源を供 給するには、次の手順を実行します。

注 – デフォルトでは、低電圧線 (100 ~ 127 ボルト) の AC 電源で動作するのは 2 CPU システムのみです。4 CPU システムの主電源をオンにするには、システムに高電圧線 (200 ~ 240 ボルト) の AC 電源が必要です。

#### ▼ サーバーへのスタンバイ電源の供給

- 1. アースされた 2 本のサーバー電源コードをアースされたコンセントに接続します。
- 2. 2 本のサーバー電源コードをサーバーの背面パネルの AC コネクタに接続します (図 [3-1](#page-37-0) [1、2])。

電源が接続されると、サーバーはスタンバイ電源モードに入ります。スタンバイ 電源モードでは、SP OK/障害 LED が点滅しますが、主電源/OK LED はオフの ままです (図 [3-2](#page-39-1))。数分後、端末デバイスに SP ログインプロンプトが表示されま す。サーバーはまだ初期化されていませんし、電源も入っていません。SP ログイン プロンプトが表示されると、主電源/OK LED がスタンバイパターンでゆっくり と点滅し、SP の主電源をオンにしてもよい状態であることを示します。

注 – プラットフォームのオペレーティングシステムをインストールおよび設定する 準備が整うまで、主電源をサーバーのほかの部分に供給しないでください。この時点 では、電源は SP ボードと電源装置のファンにのみ供給されます。

<span id="page-39-1"></span>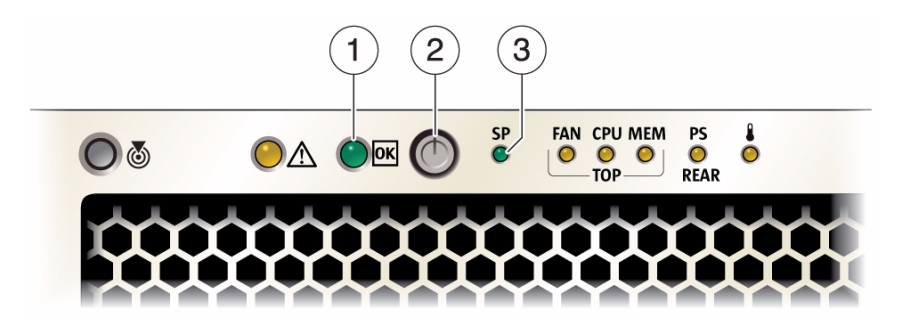

#### 図の説明

- **1** 主電源/OK LED
- **2** 電源ボタン
- **3** SP OK/障害 LED

# <span id="page-39-2"></span><span id="page-39-0"></span>サーバーへの初めての主電源投入

主電源がサーバーに供給されると、ILOM のすべてのパラメータにアクセスしたり、 インストール済みのオペレーティングシステムを設定したり、サポートされているオ ペレーティングシステムをインストールしたりすることができます。

注 – デフォルトでは、低電圧線 (100 ~ 127 ボルト) の AC 電源で動作するのは 2 CPU システムのみです。4 CPU システムの主電源をオンにするには、システムに高電圧線 (200 ~ 240 ボルト) の AC 電源が必要です。

#### <span id="page-40-0"></span>▼ サーバーへの主電源の投入

初めてサーバーの主電源を投入するには、次の手順に従います。

1. 2 本の電源コードが接続され、スタンバイ電源がオンの状態であることを確認し ます。

スタンバイ電源モードでは、フロントパネルの電源/OK LED が 1 秒間隔で点滅 し、システムが起動していることを示します。図 [3-2](#page-39-1) を参照してください。

- 2. 次の補足手順を実行して、シリアル管理 (SER MGT) ポートを経由してサーバー に接続していることを確認します。
	- a. サーバーハードウェアが取り付けられ、ケーブルが差し込まれていることを確 認します。
	- b. ご使用の端末、ラップトップ、PC、または端末サーバーが稼働していることを 確認します。
	- c. 端末デバイス、またはノートパソコンか PC で実行されている端末エミュレー ションソフトウェアを以下のように設定します。
		- 8.N.1: データビット 8、パリティなし、ストップビット 1
		- 9600 ボー
		- ハードウェアのフローコントロール無効 (CTS/RTS)
		- ソフトウェアのフローコントロール無効(XON/XOFF)
	- d. ヌルシリアルモデムケーブルをサーバーの背面パネルにある SER MGT/RJ-45 ポートから端末デバイスに接続します (未接続の場合)。 SER MGT/RJ-45 ポートの場所については、図 [3-1](#page-37-0) を参照してください。
	- e. 端末デバイスで Enter キーを押して、端末デバイスと ILOM SP との接続を確立 します。

SP は最終的に次の例のようなログインプロンプトを表示します。 SUNSP0003BA84D777 ログイン:

このログインプロンプトの例は次のような内容です。

- 文字列 SUNSP はすべての SP に共通です。
- 0003BA84D777 はデフォルトで表示される製品のシリアル番号の例です。 この値は、ユーザーまたは DHCP サーバーによって割り当てられるホスト 名の場合もあります。
- f. ILOM にログインします。

デフォルトのユーザー名は **root** です。

デフォルトのパスワードは **changeme** です。

ILOM に正常にログインしたことを示すデフォルトのコマンドプロンプト (->) が、ILOM に表示されます。

- 3. サーバーのフロントパネルにある、埋め込み式の電源ボタンを押してから離します。 主電源がサーバーに供給されると、電源ボタンのとなりにある緑色の電源/OK LED が点灯し続けます。
- 4. サーバーの SER MGT ポートからインストール済みの Solaris OS をインストール する画面を表示するには、次のとおりに入力します。 -> **start /SP/console**
- 5. インストール済みの Solaris OS ソフトウェアを設定するには、第 [6](#page-58-0) 章に進みます。

注 – シリアルコンソールから ILOM コマンド行インタフェースに戻るには、使用し ているキーボード (米国または国際) に応じて **Esc (** キーを押します。

#### <span id="page-41-0"></span>サーバーの主電源の切断

サーバーの電源を切断する必要がある場合は、正常な停止または緊急電源切断を実行 できます。詳細は、次の手順を参照してください。

#### ▼ 主電源を切断する

- サーバーの主電源をオフにするには、次のいずれかの方法に従います。
	- 正常な停止 フロントパネルにある電源ボタンを押してすぐに離します。 ACPI (Advanced Configuration and Power Interface) が有効なオペレーティン グシステムでは、これで適切な順序でのシャットダウンが実行されます。ACPI が有効なオペレーティングシステムを実行していないサーバーの場合は、即時 にスタンバイ電源モードに移行して停止します。
	- 緊急電源切断 主電源がオフになり、サーバーがスタンバイ電源モードに移 行するまで、電源ボタンを少なくとも 4 秒間押し続けます。主電源がオフにな ると、前面パネルにある電源/OK LED が点滅し、サーバーがスタンバイ電源 モードにあることを示します。

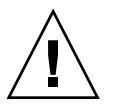

注意 – サーバーの電源を完全に切断するには、サーバーの背面パネルにある AC 電源 差し込み口から AC 電源コードを取り外します。

<span id="page-42-0"></span>第 4 章

# ILOM の設定

この章では、Oracle Integrated Lights Out Manager (ILOM) ソフトウェアへのアクセ ス方法と、サーバーサービスプロセッサ (Service Processor、SP) の IP アドレスの初 期設定方法を説明します。この章では、次の項目について説明します。

- 34 ページの「IP [設定作業のチェックリスト」](#page-43-0)
- 35 ページの「ILOM [へのログイン」](#page-44-1)
- 40 ページの「ILOM [からのログアウト」](#page-49-0)
- 41 [ページの「サーバーの管理」](#page-50-0)

# <span id="page-43-0"></span>IP 設定作業のチェックリスト

<span id="page-43-1"></span>表 [4-1](#page-43-1) に、サーバー SP の IP アドレスを初期設定するための作業手順を示します。

<sup>表</sup> **4-1** IP アドレス設定作業

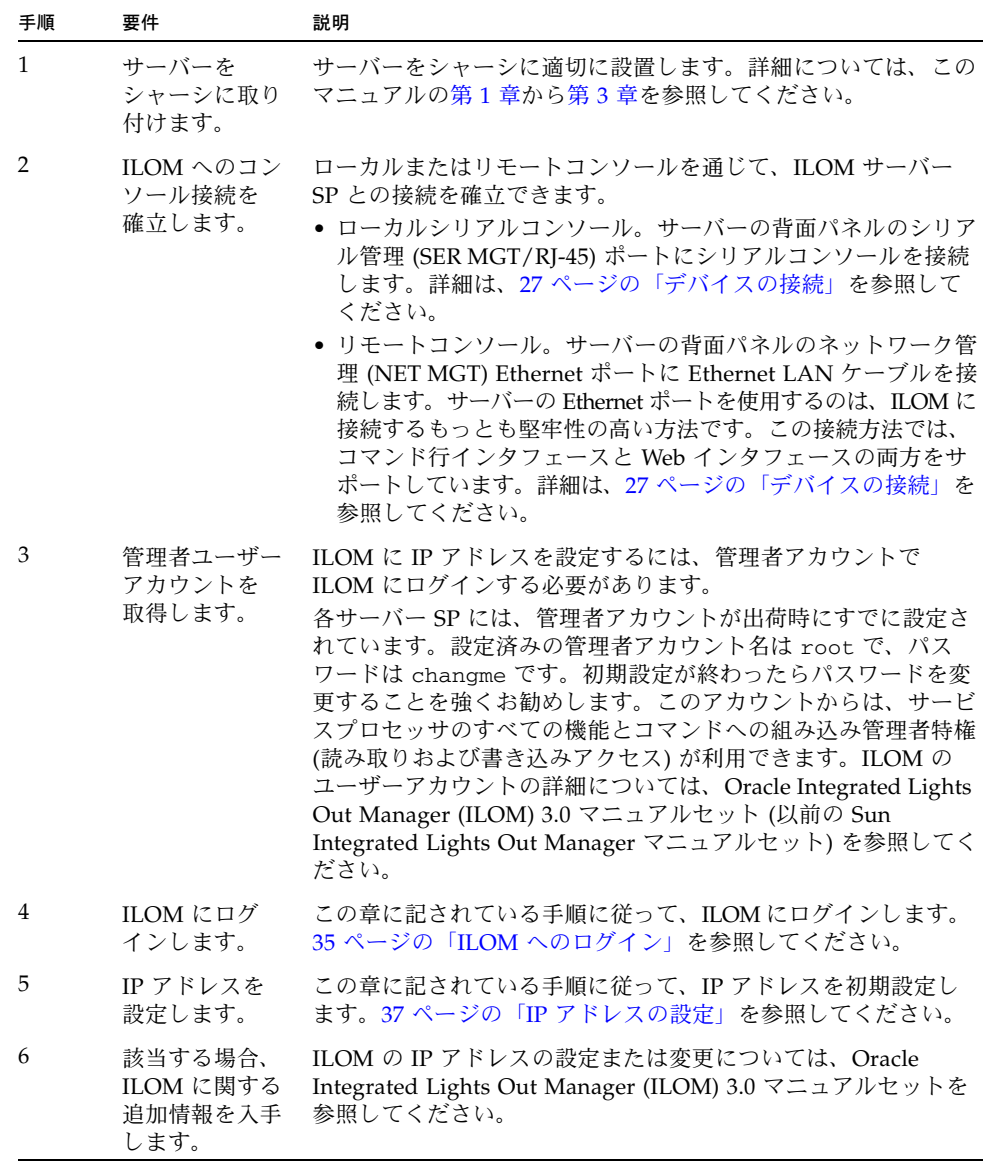

### <span id="page-44-1"></span><span id="page-44-0"></span>ILOM へのログイン

この節では、次に示すトピックおよび手順を取り上げます。

- 35 ページの「ILOM SP [インタフェースについて」](#page-44-2)
- 35 [ページの「シリアル接続を使用して](#page-44-3) ILOM にログインする」
- 36 ページの「Ethernet 接続から CLI を使用して ILOM [にログインする」](#page-45-0)
- 37 ページの「IP [アドレスの設定」](#page-46-0)

#### <span id="page-44-2"></span>ILOM SP インタフェースについて

サーバー上のシステム管理をサポートする複数の ILOM SP インタフェースの中から 1 つのインタフェースを選択できます。次の ILOM SP インタフェースを通して SP ファームウェアアプリケーションにアクセスできます。

- シリアルポートのコマンド行インタフェース (Command-Line Interface、CLI) (ローカルアクセス)
- Secure Shell (SSH) CLI (ネットワーク経由の遠隔アクセス)
- Web ブラウザユーザーインタフェース (Browser User Interface、BUI) (ネットワー ク経由の遠隔アクセス)

#### <span id="page-44-3"></span>▼ シリアル接続を使用して ILOM にログインする

シリアル接続を使用して ILOM にログインするには、次の手順を実行します。

- 1. サーバーへのシリアルコンソール接続のセキュリティーが確保され、接続が正し く動作していることを確認します。
- 2. 次のシリアル通信設定が使用されていることを確認します。
	- 8N1: データビット 8、パリティなし、ストップビット 1
	- 9600 ボー
	- ハードウェアのフローコントロール無効 (CTS/RTS)
- 3. Enter キーを押して、シリアルコンソールと ILOM の間の接続を確立します。 ILOM へのログインプロンプトが表示されます。

4. 管理者アカウントを使って、ILOM のコマンド行インタフェース (Command-Line Interface、CLI) にログインします。

注 – サーバーの出荷時に設定されているデフォルトの ILOM 管理者アカウントは root、パスワードは changeme です。このデフォルトの管理者アカウントが変更さ れている場合は、システム管理者に連絡して、管理者特権を持つ ILOM ユーザーア カウントを取得してください。

ILOM に正常にログインしたことを示すデフォルトのコマンドプロンプト (->) が、 ILOM に表示されます。

5. 37 ページの「IP [アドレスの設定」](#page-46-0)に進みます。

#### <span id="page-45-0"></span>▼ Ethernet 接続から CLI を使用して ILOM にログインする

注 – Ethernet 接続を使用して ILOM にログインするには、サーバー SP の IP アド レスを知っている必要があります。IP アドレスの表示または割り当てについては、 37 ページの「IP [アドレスの設定」](#page-46-0)を参照してください。

Ethernet 接続を使用して ILOM にログインするには、次の手順を実行します。

1. Secure Shell (SSH) セッションを使用し、管理者アカウントのユーザー名と、 サーバー SP の IP アドレスを指定して、ILOM にログインします。

例:

**ssh -1** *username host*

または

**ssh** *username***@***host*

ここで host は IP アドレスまたはホスト名 (DNS を使用している場合) です。 パスワードの入力を求める ILOM のプロンプトが表示されます。

2. 管理者アカウントのパスワードを入力します。

例:

**ssh root@192.168.25.25**

root@192.168.25.25's password: **changeme**

注 – サーバーの出荷時に設定されているデフォルトの ILOM 管理者アカウントは root、パスワードは changeme です。このデフォルトの管理者アカウントが変更さ れている場合は、システム管理者に連絡して、管理者特権を持つ ILOM ユーザーア カウントを取得してください。

ILOM に正常にログインしたことを示すデフォルトのコマンドプロンプト (->) が、 ILOM に表示されます。

3. インストール済みのオペレーティングシステムを設定する場合は、第 [5](#page-52-0) 章に進み ます。

#### <span id="page-46-1"></span><span id="page-46-0"></span>IP アドレスの設定

ILOM を使用してサーバーを管理するには、サーバーの ILOM SP (ネットワーク) ア ドレスを特定する必要があります。

DHCP サーバーを使用して IP アドレスを割り当てている場合、次の要件を満たした 後、ILOM SP に IP アドレスが割り当てられます。

- ネットワーク管理 (NET MGT) ポート経由でネットワークに接続すること。
- DHCP サービスがネットワークインフラストラクチャに存在すること。

3 回の DHCP 要求後に DHCP サーバーに到達できない場合、ネットワーク管理ポー トの MAC アドレスに基づく静的 IP アドレスが ILOM SP に割り当てられます。この IP アドレスの形式は、常に 192.168.xxx.xxx です。

次のインタフェースのいずれかを使用して、セットアップ時に IP アドレスを表示ま たは設定できます。

- BIOS 設定ユーティリティー
- ILOM コマンド行インタフェース (Command-Line Interface、CLI)

どちらのインタフェースもサーバーに直接シリアル接続する必要があります。サー バーにデバイスを接続する方法については、27 [ページの「デバイスの接続」](#page-36-2)を参照 してください。

注 – IP アドレスを特定したら、ILOM Web インタフェースを使用して IP アドレスを 表示または変更することもできます。ILOM Web インタフェースについては、Oracle Integrated Lights Out Manager (ILOM) 3.0 マニュアルセットを参照してください。

セットアップ時に ILOM SP IP アドレスを表示または設定するには、次の手順を参照 してください。

- 38 ページの「BIOS [設定ユーティリティーを使用した](#page-47-0) ILOM SP IP アドレスの表示 [または割り当て」](#page-47-0)
- 39 ページの「ILOM CLI を使用した ILOM SP IP [アドレスの表示または割り](#page-48-0) [当て」](#page-48-0)

#### <span id="page-47-0"></span>▼ BIOS 設定ユーティリティーを使用した ILOM SP IP ア ドレスの表示または割り当て

注 – サーバーに主電源を供給する準備ができたら、次の手順を実行してください。

BIOS 設定ユーティリティにアクセスして ILOM SP IP アドレスを表示するには、次の 手順に従います。

- 1. サーバーの電源をオンにします (サーバーが動作中の場合は、再起動します)。 31 [ページの「サーバーへの主電源の投入」](#page-40-0)を参照してください。
- 2. 電源投入時自己診断 (Power-On Self-Test、POST) の実行中に、スプラッシュ画 面またはテキストプロンプトが表示されたら、F2 キーを押して BIOS 設定ユー ティリティーにアクセスします。
- 3. キーボードの左右の矢印キーを使用して、「詳細 (Advanced)」タブに移動します。 「詳細 (Advanced)」画面が表示されます。
- 4. 上下矢印キーを使用して「IPMI 設定 (IPMI Configuration)」オプションを選択 し、Enter キーを押してサブ画面に移動します。 「IPMI 設定 (IPMI Configuration)」サブ画面が表示されます。
- 5. 上下矢印キーを使用して「LAN 設定 (Set LAN Configuration)」オプションを選択 し、Enter キーを押します。

「LAN 設定 (LAN Configuration)」サブ画面が表示され、現在の ILOM SP IP ア ドレスが示されます。

- 6. 次のいずれかの手順を実行します。
	- DHCP サーバーによって IP アドレスが割り当てられている場合は、SSH また は Web ブラウザを使用して ILOM にログインするために必要になるので、IP アドレスを記録しておきます。

注 – IP アドレスが 192.168.xxx.xxx の形式である場合は、DHCP サーバーによって アドレスが割り当てられていない可能性があり、SP が静的アドレスを使用している 可能性があります。

- IP アドレスを割り当てるには、「LAN 設定 (Set LAN Configuration)」を選択 し、矢印キーを使用して設定を選択します。適切な設定を指定します。
- 7. F10 キーを押して変更を保存し、BIOS 設定ユーティリティーを終了します。
- <span id="page-48-0"></span>▼ ILOM CLI を使用した ILOM SP IP アドレスの表示また は割り当て

注 – 次の手順では、システムが出荷時のデフォルト設定であることを前提とします。

ILOM CLI を使用して ILOM SP IP アドレスを表示または割り当てるには、次の手順を 実行します。

- 1. DHCP サーバーが正しく設定されていることを確認します。
- 2. サーバーの背面のネットワーク管理 (NET MGT) Ethernet ポートに Ethernet LAN ケーブルが接続されていることを確認します。
- 3. 該当する場合は、サーバー SP の MAC アドレスを取得します。 MAC アドレスは、サーバーのカバーの上に記載されています。
- 4. 35 [ページの「シリアル接続を使用して](#page-44-3) ILOM にログインする」の手順に従って ILOM にログインします。
- 5. ILOM CLI プロンプト (->) に次のコマンドを入力して、作業用ディレクトリを設定 します。
	- -> **cd /SP/network**
- 6. 次のいずれかの手順を実行します。
	- ILOM SP に割り当てられている動的 IP アドレスを表示するには、次のように 入力します。

-> **show /SP/network**

- 静的 IP アドレスを設定するには、次のように入力します。
	- -> **set /SP/network/ pendingipdiscovery=static**
	- -> **set /SP/network/ pendingipaddress=***IP address*
	- -> **set /SP/network/ pendingipnetmask=***Netmask address*
	- -> **set /SP/network/ pendingipgateway=***Gateway address*
	- -> **set /SP/network/ commitpending=true**
- 動的 IP アドレスを設定するには、次のように入力します。
	- -> **set /SP/network pendingipdiscovery=dhcp**
	- -> **set /SP/network commitpending=true**

### <span id="page-49-0"></span>ILOM からのログアウト

ILOM からログアウトする準備ができたら、この節の手順に従います。

#### ▼ CLI を使用した ILOM からのログアウト

CLI を使用して ILOM からログアウトするには、次の手順を実行します。

● コマンドプロンプトで、次のように入力します。 -> **exit**

#### <span id="page-50-0"></span>サーバーの管理

状況に応じて、いくつかのサーバー管理オプションがあります。

■ 多数のサーバーの管理

さまざまなシステム管理ツールを使用してサーバーを管理することができます。 システム管理ツールについては、 [\(http://www.sun.com/systemmanagement/managementtools.jsp\)](http://www.sun.com/systemmanagement/managementtools.jsp)

これらのツールの例には次のものがあります。

- 使用しているサーバーが多数の x86 および SPARC サーバーのうちの 1 つであ り、単一のインタフェースから管理する場合は、Oracle Enterprise Manager Ops Center を使用できます。詳細は、 [\(http://www.sun.com/software/products/opscenter\)](http://www.sun.com/software/products/opscenter)
- エンタープライズサーバーを監視する場合は、Sun Management Center を利用 できます。詳細は、 [\(http://www.sun.com/software/products/sunmanagementcenter/](http://www.sun.com/software/products/sunmanagementcenter/index.xml) index.xml)
- すでにサードパーティのシステム管理ツールがある場合は、サーバーを多数の サードパーティツールに組み込むことができます。詳細は、 [\(http://www.sun.com/systemmanagement/tools.jsp\)](http://www.sun.com/systemmanagement/tools.jsp)
- 単一のサーバーの管理
	- Sun Installation Assistant (SIA) は、サーバーの初期構成に使用できるアプリ ケーションです。SIA を使用すると、ファームウェア (ILOM ファームウェア、 BIOS、および RAID コントローラソフトウェア) を更新したり、Linux または Windows オペレーティングシステムのインストールを自動化したりすることが できます。詳細は、『Sun Installation Assistant 2.3 through 2.4 User's Guide for x64 Servers』を参照してください。
	- Oracle Integrated Lights Out Manager (ILOM) は、サーバーの状態と構成の 監視に使用できる組み込みソフトウェアおよびハードウェアです。詳しくは、 Oracle Integrated Lights Out Manager (ILOM) 3.0 マニュアルセットおよび 『Oracle Integrated Lights Out Manager (ILOM) 3.0 Supplement for Sun Fire X4470 Server』を参照してください。

SIA および ILOM に関するこれらのマニュアルは、 [\(http://docs.sun.com/app/docs/prod/sf.x4470#hic\)](http://docs.sun.com/app/docs/prod/sf.x4470#hic)

<span id="page-52-0"></span>第5章

# オペレーティングシステムのセット アップ

この章では、オプションのインストール済みの Oracle Solaris 10 10/09 オペレーティン グシステム (Operating System、OS) をインストールするためにサーバーを準備する 方法について説明します。

第 [4](#page-42-0) 章の手順に従い、ネットワーク設定を使用して ILOM SP を設定したら、オプ ションのインストール済みの Solaris OS を設定したり、Linux または Windows OS を インストールしたり、Oracle Virtual Machine や VMware ESX/ESXi などの仮想マシン ソフトウェアをインストールしたりすることができます。

この章では、次の項目について説明します。

- 44 [ページの「取り付けを開始する前に」](#page-53-0)
- 44 [ページの「サポートされているオペレーティングシステム」](#page-53-1)
- 46 [ページの「インストールのためのワークシート」](#page-55-0)
- 48 [ページの「インストール済みのオペレーティングシステムの設定」](#page-57-0)

#### <span id="page-53-0"></span>取り付けを開始する前に

インストール済みの OS の設定を行う前に、次の作業を行う必要があります。

- サーバー SP の IP アドレスを設定します。詳細は、37 ページの「IP [アドレスの設](#page-46-1) [定」](#page-46-1)を参照してください。
- サーバーの主電源が入っていることを確認します。詳細は、30 [ページの「サー](#page-39-2) [バーへの初めての主電源投入」](#page-39-2)を参照してください。
- 46 [ページの「インストールのためのワークシート」に](#page-55-0)示す設定に必要な情報を調 べます。デフォルト値はアスタリスク (\*) で示しています。

注 – サーバーまたはほかのシャーシ部品の MAC アドレスを確認するには、Customer Information Sheet (部品に付属) を参照するか、サーバーまたはシャーシ部品に取り 付けられている印刷された MAC アドレスラベルを検査します。

# <span id="page-53-1"></span>サポートされているオペレーティングシ ステム

Sun Fire X4470 サーバーは、次のオペレーティングシステムまたはそれ以降のリリー スのインストールと使用をサポートします。

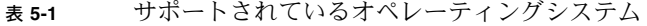

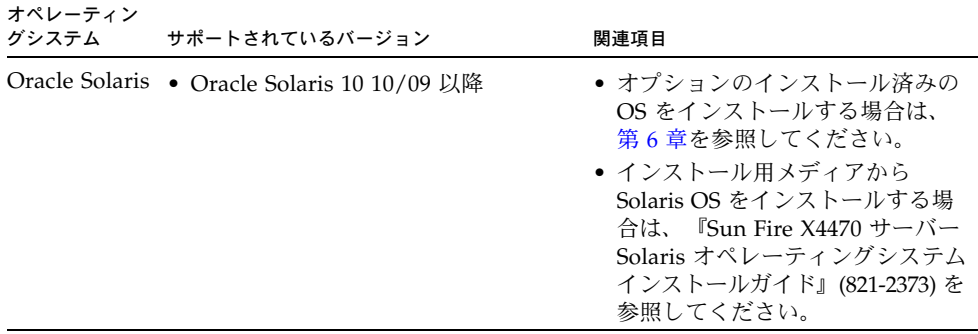

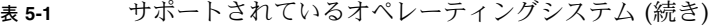

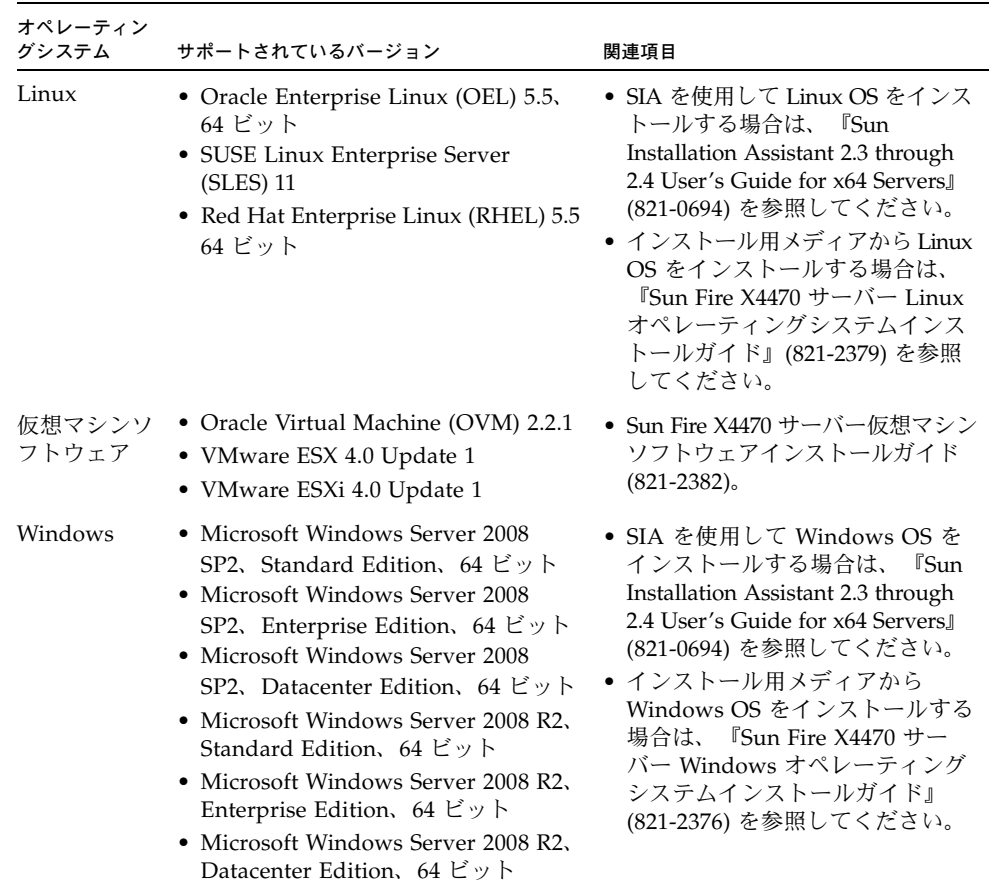

Sun Fire X4470 サーバーでサポートされる最新のオペレーティングシステムの最新の リストについては、Web サイト [\(http://www.oracle.com/goto/x4470\)](http://www.oracle.com/goto/x4470) にアク セスし、該当するページを参照してください。

# <span id="page-55-2"></span><span id="page-55-0"></span>インストールのためのワークシート

表 [5-2](#page-55-1) のワークシートを使用して、インストール済みの OS の設定に必要な情報を収 集します。必要なのは、システムのアプリケーションに適用される情報を収集するこ とだけです。

<span id="page-55-1"></span>表 **5-2** オペレーティングシステムの設定用ワークシート

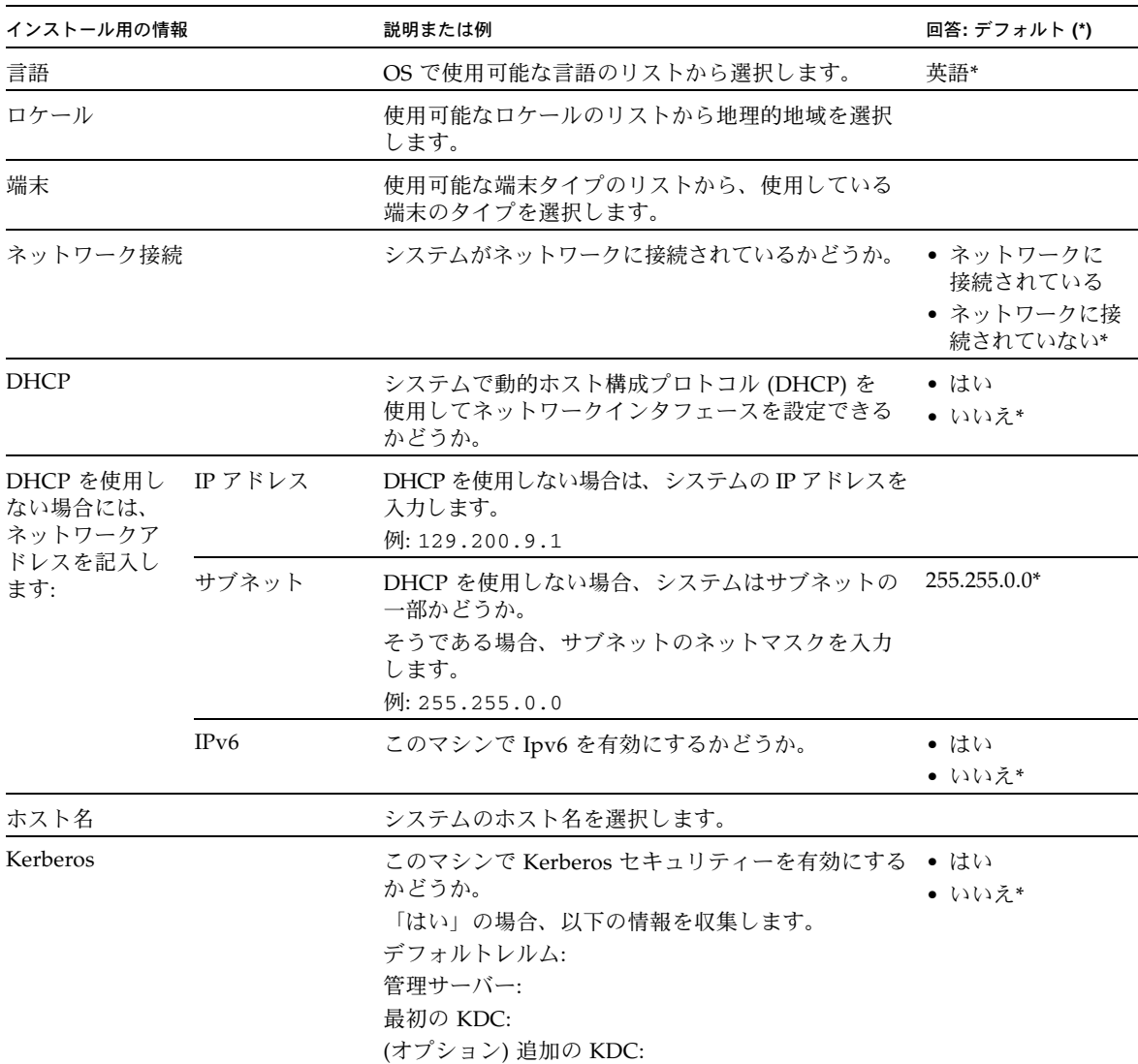

<sup>表</sup> **5-2** オペレーティングシステムの設定用ワークシート (続き)

| インストール用の情報      |             | 説明または例                                                                                                    | 回答: デフォルト(*)                                                                        |
|-----------------|-------------|----------------------------------------------------------------------------------------------------|-------------------------------------------------------------------------------------|
| ネームサービス ネームサービス |             | 該当する場合、このシステムでどのネームサービスを<br>使用するかを入力します。                                                                                                    | $\bullet$ NIS+<br>$\bullet$ NIS<br>$\bullet$ DNS<br>$\bullet$ LDAP<br>$\bullet$ なし* |
|                 | ドメイン名       | システムが所属するドメインの名前を入力します。                                                                                                    |                                                                                     |
|                 |             | NIS+ および NIS - NIS+ または NIS を選択した場合、ネームサーバーを<br>指定するか、インストールプログラムに自動検出さ<br>せるか。                                                                                                    | • 指定する<br>• 自動的に指定*                                                                 |
|                 | <b>DNS</b>  | DNS を選択した場合、DNS サーバーの IP アドレスを<br>入力します。少なくとも1つ以上の IP アドレスを入<br>力する必要があります。最大で3つのアドレスを入<br>力できます。<br>また、DNS クエリーを行う際に検索するドメインの<br>リストを入力することもできます。<br>検索ドメイン:<br>検索ドメイン:<br>検索ドメイン: |                                                                                     |
|                 | <b>LDAP</b> | LDAP を選択した場合、LDAP プロファイルに関す<br>る次の情報を入力します。<br>プロファイル名:<br>プロファイルサーバー:<br>LDAP プロファイルにプロキシ認証レベルを指定す<br>る場合、次の情報を収集します。<br>プロキシバインド識別名:<br>プロキシバインドパスワード:                            |                                                                                     |

<sup>表</sup> **5-2** オペレーティングシステムの設定用ワークシート (続き)

| インストール用の情報 | 説明または例                                                                                                    | 回答: デフォルト(*)                               |
|------------|----------------------------------------------------------------------------------------------------|--------------------------------------------|
| デフォルトルート   | デフォルトルート IP アドレスを指定するか、OS イン ● 指定する<br>ストールプログラムに自動検出させるか。<br>デフォルトルートは、2つの物理ネットワーク間で<br>トラフィックを転送するブリッジを提供します。IP<br>アドレスは、ネットワーク上の各ホストを識別する<br>一意の数字です。<br>以下の中から選択します。<br>● IP アドレスを指定することができます。指定された<br>IP アドレスを使用して、/etc/defaultrouter<br>ファイルが作成されます。システムを再起動する<br>と、指定された IP アドレスがデフォルトルートに<br>なります。<br>• OS インストールプログラムに IP アドレスを自動<br>検出させることができます。ただし、その場合は、<br>システムがルーターのあるサブネット上にあり、<br>そのルーターがルーターディスカバリ用のイン<br>ターネット制御メッセージプロトコル (Internet<br>Control Message Protocol, ICMP) を使用して自身を<br>通知していることが必要です。コマンド行インタ<br>フェースを使用する場合、システムの起動時にソ<br>フトウェアが IP アドレスを検出します。<br>• この時点でルーターを使用していないか、ソフト<br>ウェアによって IP アドレスを検出しない場合に<br>は、「なし」を選択することもできます。再起動<br>時にソフトウェアは、自動的に IP アドレスを検出<br>しようとします。 | • 検出する<br>$\bullet$ $\hbar$ $\downarrow$ * |
| 時間帯        | デフォルトの時間帯を指定する方法を指定します。                                                                                                    | • 地理的地域*<br>• GM からの時差<br>• 時間帯ファイル        |
| ルートパスワード   | システムのルートパスワードを選択します。                                                                                                    |                                            |

# <span id="page-57-0"></span>インストール済みのオペレーティングシ ステムの設定

この章で概説した情報を集めたら、インストール済みの Solaris オペレーティングシ ステムを設定できます。インストール済みの Solaris 10 10/09 OS を設定する場合は、 第 [6](#page-58-0) 章を参照してください。

<span id="page-58-0"></span>第 6 章

# インストール済みの Solaris 10 オペ レーティングシステムの設定

この章では、注文があった場合にハードディスクドライブ (または半導体ドライブ) に インストール済みの Oracle Solaris 10 オペレーティングシステム (Operating System、 OS) を設定する手順について説明します。インストール済みの Solaris のバージョンは、 Solaris 10 10/09 以降です。

注 – SPARC システムとは異なり、サーバーの電源を入れてもインストール済みの Solaris 10 イメージはモニターに出力されません。BIOS 電源投入時自己診断 (Power-On Self-Test、POST) とその他のブート情報が出力されます。

この章では、次の項目について説明します。

- 49 [ページの「取り付けを開始する前に」](#page-58-1)
- 50 [ページの「サーバー](#page-59-0) RAID ドライブの設定」
- 50 ページの「インストール済みの Solaris 10 [オペレーティングシステムの設定」](#page-59-1)
- 56 ページの「Solaris 10 [オペレーティングシステムのユーザー情報」](#page-65-0)
- 57 ページの「Solaris [インストールプログラムの使用」](#page-66-0)
- 57 ページの「Solaris [オペレーティングシステムの再インストール」](#page-66-1)

#### <span id="page-58-1"></span>取り付けを開始する前に

インストール済みの Solaris 10 OS の設定を行う前に、次の作業を行います。

- オプションのインストール済みの Solaris 10 OS を設定するためにサーバーを準備 する手順を実行します。詳細は、第 [5](#page-52-0) 章を参照してください。
- 出荷時のサーバーのコンソールはシリアルポートにリダイレクトされています。 出力を VGA (ビデオポート) に送ることもできます。詳細は、54 [ページの「](#page-63-0)(省略 可能) [コンソール出力のビデオポートへのリダイレクト」](#page-63-0)を参照してください。

## <span id="page-59-0"></span>サーバー RAID ドライブの設定

サーバー RAID ドライブの設定は、インストール済みのバージョンの Solaris 10 OS でサポートされている機能ではありません。インストール済みの OS は、RAID への 移行中に消去されるからです。サーバードライブを RAID で設定する場合は、RAID の設定および Solaris 10 OS のインストール手順について、次のマニュアルを参照し てください。

- 『LSI MegaRAID SAS ソフトウェアユーザーズガイド』、次の Web サイトで入手 可能: [\(http://www.lsi.com/support/sun\)](http://www.lsi.com/support/sun)
- 『Sun Fire X4470 サーバーインストールガイド (Oracle Solaris オペレーティング システム)』(821-0700)、次の Web サイトで入手可能: [\(http://docs.sun.com/app/docs/prod/sf.x4470#hic\)](http://docs.sun.com/app/docs/prod/sf.x4470#hic)

### <span id="page-59-1"></span>インストール済みの Solaris 10 オペレー ティングシステムの設定

注 – この手順を実行する前に、サービスプロセッサをセットアップする必要があり ます。まだ実行していない場合は、第 [4](#page-42-0) 章を参照してください。

サーバーの ILOM サービスプロセッサ (Service Processor、SP) を設定した後に、イン ストール済みの Solaris 10 オペレーティングシステム (Operating System、OS) を SP を 使用して設定し、システムコンソールに接続できます。ネットワーク経由で、または ローカルに、システムコンソール (サーバーホスト) に接続できます。

設定の実行時には、46 [ページの「インストールのためのワークシート」](#page-55-2)で調べた情 報を使用します。

#### ▼ ネットワーク経由でのシステムへのアクセス

1. Secure Shell を使用し、root ユーザーアカウントまたは管理者アカウントの ユーザー名、サーバー SP の IP アドレス、および root または管理者アカウント のパスワードを指定して、ILOM にログインします。

次の例は、root ユーザーアカウントとそのデフォルトパスワード changeme を 使用して ILOM にログインする方法を示したものです。

```
ssh root@host
-or-
ssh -1 root host
Password: changeme
->
```
ここで host は IP アドレスまたはホスト名 (DNS を使用している場合) です。

ILOM に正常にログインしたことを示すデフォルトのコマンド行プロンプト (-> ) が ILOM に表示されます。

2. サービスプロセッサの通信プロパティーがデフォルトに設定されていることを確認 します。次のコマンドを入力します。

```
-> show /SP/serial/host
/SP/serial/host
     Targets:
     Properties:
         commitpending = (Cannot show property)
         pendingspeed = 9600
         speed = 9600
     Commands:
       cd
       show
```
注 – 速度が 9600 以外の値に設定されている場合は、次のコマンドを使用して変更し ます。-> **set /SP/serial/host pendingspeed=9600 commitpending=true** 3. シリアルコンソールを起動します。次のコマンドを入力して、プロンプトに応答 します。

-> **start /SP/console**

```
Are you sure you want to start /SP/console (y/n)? y
Serial console started.
```
これで、サーバーモジュールのホストに接続しました。

#### ▼ システムへのローカルなアクセス

- 1. ケーブルを使用して、サーバーの SER MGT ポートをクライアントシステムのシ リアルポートに接続します。
- 2. システムコンソールにアクセスするには、次の方法のいずれかを使用して端末 セッションを開始します。
	- **Solaris** を実行しているシリアルコンソールの場合**:** 端末セッションを開始する ための適切なコマンドを入力します。たとえば、Solaris コンソールで端末セッ ションを開始するには、次のように入力します。\$tip -9600 /dev/ttya
	- Windows を実行しているクライアントの場合: 端末セッションを開始するた めの適切なプログラムを開きます。たとえば、Windows コンソールで端末 セッションを開始するには、次を選択します。「Start (スタート)」-> 「Programs (プログラム)」->「Accessories (アクセサリ)」-> 「Communications (通信)」->「Hyperterminal (ハイパーターミナル)」
	- **Linux** を実行しているクライアントの場合**:** 端末セッションを開始するための 適切なコマンドを入力します。たとえば、Linux コンソールで端末セッションを 開始するには、Minicom を起動します。

Minicom は、Linux ディストリビューションに含まれているテキストベース のシリアル通信プログラムです。詳細については、Linux ディストリビュー ションに含まれている man ページを参照してください。

3. 端末デバイスで Enter キーを押して、端末デバイスを ILOM SP に接続します。 ILOM のログインプロンプトが表示されます。

注 – ILOM SP に電源を投入する前、または電源投入シーケンス中にサーバーのシリ アルポートに接続した場合、ILOM のログインプロンプトが表示される前に SP の ブートメッセージが表示されることがあります。

4. ユーザー名とパスワードを入力して、ILOM SP にログインします。

次の例では、デフォルトの root ユーザーアカウントとそのデフォルトパスワー ド changeme を使用しています。

login: **root** Password: **changeme**  $\rightarrow$ 

ILOM のデフォルトのコマンド行プロンプト (->) が表示されます。

5. サービスプロセッサの通信プロパティーがデフォルトに設定されていることを確認 します。次のコマンドを入力します。

```
-> show /SP/serial/host
/SP/serial/host
     Targets:
     Properties:
         commitpending = (Cannot show property)
         pendingspeed = 9600
         speed = 9600
     Commands:
       cd
       show
```
注 – 速度が 9600 以外の値に設定されている場合は、次のコマンドを使用して変更し ます。-> **set /SP/serial/host pendingspeed=9600 commitpending=true**

6. シリアルコンソールを起動します。次のコマンドを入力して、プロンプトに応答 します。

```
-> start /SP/console
Are you sure you want to start /SP/console (y/n)? y
Serial console started.
```
これで、サーバーモジュールのホストに接続しました。

#### ▼ インストール済みの Solaris 10 OS を設定する

1. フロントパネルにある埋め込み式の電源ボタンを押して、サーバーの主電源を入 れます。

サーバーへの電源投入の詳細は、30 [ページの「サーバーへの初めての主電源投](#page-39-2) [入」を](#page-39-2)参照してください。

OS の起動時に、画面に POST メッセージが表示されます。

2. (省略可能) POST が完了したら、コンソール出力をビデオポートにリダイレクト できます。

詳細は、54 ページの「(省略可能) [コンソール出力のビデオポートへのリダイレク](#page-63-0) [ト」を](#page-63-0)参照してください。

3. 画面上の Solaris 10 プリインストールプロンプトに従います。

4. システムとネットワークの情報を指定するときは、46 [ページの「インストールの](#page-55-2) [ためのワークシート」](#page-55-2)で調べた情報を入力してください。 サーバーへのネットワーク情報の割り当てに選択した方法 (DHCP または静的 IP アドレス) によって、表示される画面が異なります。 システム設定情報の入力後、サーバーが起動プロセスを完了して、Solaris ログイン プロンプトが表示されます。

#### <span id="page-63-0"></span>▼ (省略可能) コンソール出力のビデオポートへのリ ダイレクト

サーバーは自動的にシリアルポートにリダイレクトされます。しかし、GRUB メ ニューを使用して、シリアルコンソールをビデオポートに送るよう選択することがで きます。GRUB はオープンソースのブートローダーです。GRUB は、x86 ベースシス テム版の Solaris OS のデフォルトブートローダーです。ブートローダは、システムの 電源を入れてから最初に実行されるソフトウェアプログラムです。

コンソール出力をビデオポートにリダイレクトするには、次の手順に従います。

1. サーバーの電源を投入して、POST メッセージを監視します。

POST が完了すると、GRUB メニューが表示されます。

GRUB メニューから、インストールプロセスを TTY 接続 (シリアルポート) または VGA 接続 (ビデオポート) に表示するオプションを選択できます (図 [6-1](#page-64-0) を参照)。

<span id="page-64-0"></span>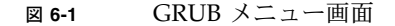

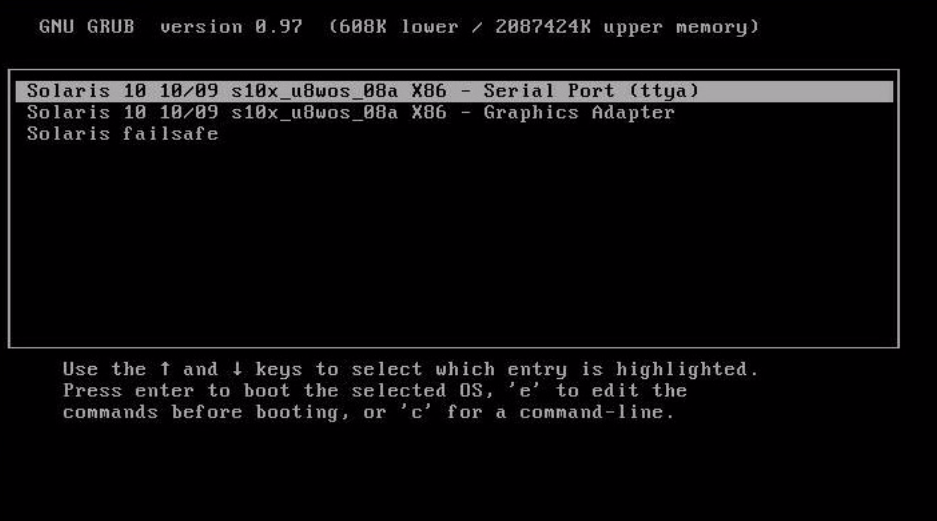

2. ビデオポートに出力を表示するには、このオプションを選択します。 Solaris 10 10/09 s10x\_u8wos\_08a X86 - グラフィックスアダプタ

#### ▼ (省略可能) GRUB メニューを自動起動に変更する

インストール済みのイメージの GRUB メニューは、電源投入時にコンソール出力を 選択できるよう、タイムアウトが設定されていません。システムが自動起動するよう、 この設定を変更できます。

システムが自動起動するよう GRUB メニューを変更するには、次の手順に従います。

- 1. GRUB メニューで e キーを押して、編集モードに入ります。
- 2. /rpool/boot/grub/menu.1st ファイルを編集して、タイムアウト行の -1 の 値を、メニューを表示しておく時間に変更します。 たとえば、遅延を 10 秒にするには、タイムアウト値を 10 に変更します。
- 3. デフォルトのブートエントリを指定する行を追加します。

たとえば、先頭エントリを指定するには、default 10 を追加します。

# <span id="page-65-0"></span>Solaris 10 オペレーティングシステムの ユーザー情報

この節には、Oracle Solaris 10 オペレーティングシステムに関する情報の参照先を示 します。

#### Solaris 10 のユーザーマニュアル

Solaris 10 OS のマニュアルは、次の Web サイトから入手できます。 [\(http://docs.sun.com/\)](http://docs.sun.com/)

Solaris 10 Documentation Collection のドキュメントの一覧を表示するには、Solaris 10 を選択します。指定されている場合は、x86 システム固有の説明手順に従ってく ださい。

- Solaris 10 のインストールガイドについては、次を参照してください。 [\(http://docs.sun.com/app/docs/coll/1236.1\)](http://docs.sun.com/app/docs/coll/1236.1)
- Solaris 10 の管理マニュアルについては、次を参照してください。 [\(http://docs.sun.com/app/docs/coll/47.16\)](http://docs.sun.com/app/docs/coll/47.16)
- システムのアップグレードについては、『Solaris 10 10/09 インストールガイド (Solaris Live Upgrade とアップグレードの計画)』(821-0438) を参照してください。
- トラブルシューティング情報については、『Solaris 10 10/09 インストールガイド (カスタム JumpStart/上級編)』(821-0437) の「付録 A」を参照してください。
- バッチおよびその他の最新情報については、『Sun Fire X4470 サーバーご使用に あたって』を参照してください。バッチおよび手順については、Web サイト [\(http://www.oracle.com/goto/x4470\)](http://www.oracle.com/goto/x4470) にアクセスし、該当するページを参 照してください。

Solaris 10 のマニュアルは、Solaris OS ソフトウェアに添付されている Solaris Documentation DVD にも収録されています。

# <span id="page-66-0"></span>Solaris インストールプログラムの使用

Solaris 10 OS DVD に収録されている Solaris インストールプログラムは、グラフィ カルユーザーインタフェース (Graphical User Interface、GUI) を使用して、またはリ モートコンソールで対話式テキストインストーラとして実行できます。Solaris Device Configuration Assistant は、Solaris インストールプログラムに含まれています。

*SPARC* ベースシステムではなく、*x86* ベースシステムの手順に従ってください。詳 細は、インストールした Solaris 10 オペレーティングシステムのバージョン用の Solaris 10 Release and Installation Collection を参照してください。ドキュメントは、 以下の Web サイトで入手できます。

[\(http://docs.sun.com/app/docs/prod/solaris.10\)](http://docs.sun.com/app/docs/prod/solaris.10)

インストール済みの Solaris OS を設定すると、Solaris インストールプログラムでシ ステムが再起動され、ログイン画面が表示されます。

# <span id="page-66-1"></span>Solaris オペレーティングシステムの再 インストール

Solaris OS を再インストール、または Solaris OS の異なるバージョンをインストール する場合は、『Solaris 10 10/09 インストールガイド (基本編)』(820-0176) を参照し てください。

#### Solaris オペレーティングシステムのダウンロード

Solaris OS のソフトウェアは、次の Web サイトからダウンロードできます。

■ Solaris 10 オペレーティングシステムをダウンロードするには、次の Web サイト にアクセスしてください。

[\(http://www.sun.com/software/solaris/get.jsp\)](http://www.sun.com/software/solaris/get.jsp)

■ パッチをダウンロードするには、次の Web サイトにアクセスしてください。 [\(http://www.oracle.com/goto/x4470\)](http://www.oracle.com/goto/x4470)

第 7 章

### 補足情報

この章では、トラブルシューティング情報およびサーバーの問題のトラブルシュー ティング方法について説明します。また、サポートの連絡先もここに記載されてい ます。

この章では、次の項目について説明します。

- 59 [ページの「セットアップに関するトラブルシューティング」](#page-68-0)
- 62 [ページの「サーバーのシリアル番号を確認する」](#page-71-0)

### <span id="page-68-0"></span>セットアップに関するトラブルシュー ティング

この節には、サーバーに関連する軽度の問題のトラブルシューティングに役立つ情報 が含まれています。

<span id="page-69-0"></span>サーバーの設置中に問題が発生した場合は、表 [7-1](#page-69-0) のトラブルシューティングに関す る情報を参照してください。

表 **7-1** トラブルシューティングの手順

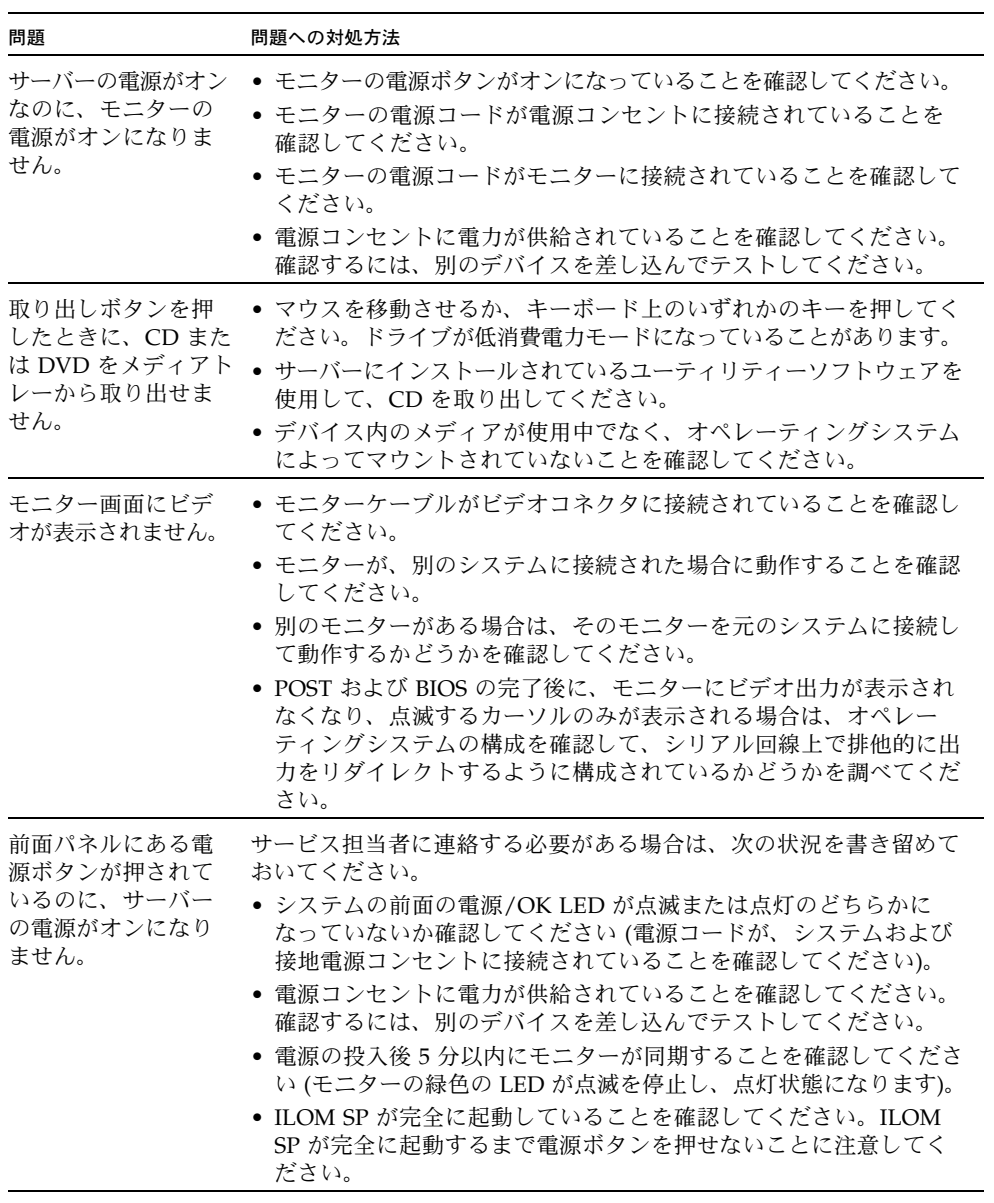

<sup>表</sup> **7-1** トラブルシューティングの手順 (続き)

| 問題                                                                           | 問題への対処方法                                                                                                    |
|------------------------------------------------------------------------------|----------------------------------------------------------------------------------------------------|
| キーボードまたはマ<br>ウスが操作に反応し<br>ません。                                               | ● マウスおよびキーボードのケーブルが、サーバー上の USB 2.0 コネ<br>クタに接続していることを確認してください。<br>● サーバーの電源がオンで、前面の電源/OK LED が点灯しているこ<br>とを確認してください。                                                                                                    |
| サーバーがスタンバ<br>イ電源モードのよう<br>だが、電源/OK LED<br>が点滅しません。                           | すべてのサーバー部品がスタンバイ電源モードのときは、電源/OK<br>LED が点滅します。テープドライブがサーバーに接続されている可能<br>性があります。テープドライブはスタンバイ電源モードにならないの<br>で、電源/OK LED は点滅しません。                                                                                                    |
| サーバーがハングした<br>り、動かなくなった<br>りします。マウスや<br>キーボード、または<br>アプリケーションか<br>ら応答がありません。 | ネットワーク上の別のサーバーからシステムにアクセスしてください。<br>1. 別のシステム上で、「ping サーバーの IP アドレス」と入力し<br>ます。<br>2. 応答が返されたら、telnet、ssh、または rlogin のいずれかを<br>使用してサーバーにログインします。<br>3. 正常にログインしたら、ps コマンドを使用して、実行中のプロセ<br>スを一覧表示します。<br>4. kill process_ID コマンドを使用して、応答していないプロセスや<br>実行されるべきでないプロセスを終了します。<br>5. 該当する各プロセスを終了するたびに、サーバーの応答性を確認し<br>ます。<br>この手順を使用して問題を解決できない場合は、サーバーの電源を再<br>投入します。<br>1. 電源/OK ボタンを押してサーバーの電源をオフにしてから、20 - 30 秒<br>間待機します。<br>2. 電源/OK ボタンを再び押してシステムの電源を入れます。 |

注 – トラブルシューティングに関する追加情報については、『Sun Fire X4470 Server Service Manual』(821-0703) および『Oracle x86 サーバー診断ガイド』(820-7813) を 参照してください。

### <span id="page-71-0"></span>サーバーのシリアル番号を確認する

システムの保守を依頼するときに、使用しているサーバーのシリアル番号が必要にな ることがあります。将来の使用のため、この番号を記録しておいてください。次のい ずれかの方法を使用して、サーバーのシリアル番号を確認します。

- サーバーのフロントパネル側の下部の縁(中央付近)を見て、サーバーのシリアル 番号を確認します。サーバーのフロントパネルの図は、4 [ページの「サーバーの説](#page-13-0) [明」](#page-13-0)を参照してください。
- サーバーのパッケージに付属している黄色い Customer Information Sheet (CIS) を 確認します。このシートには、シリアル番号が記載されています。
- ILOM から show/SYS コマンドを入力するか、ILOM ブラウザインタフェースで 「システム情報 (System Information)」タブに移動します。

表 [7-2](#page-71-1) を使用して、サポート担当者に伝達しなければならないことがある情報を収集 してください。

<span id="page-71-1"></span>表 **7-2** サポートに必要なシステム情報

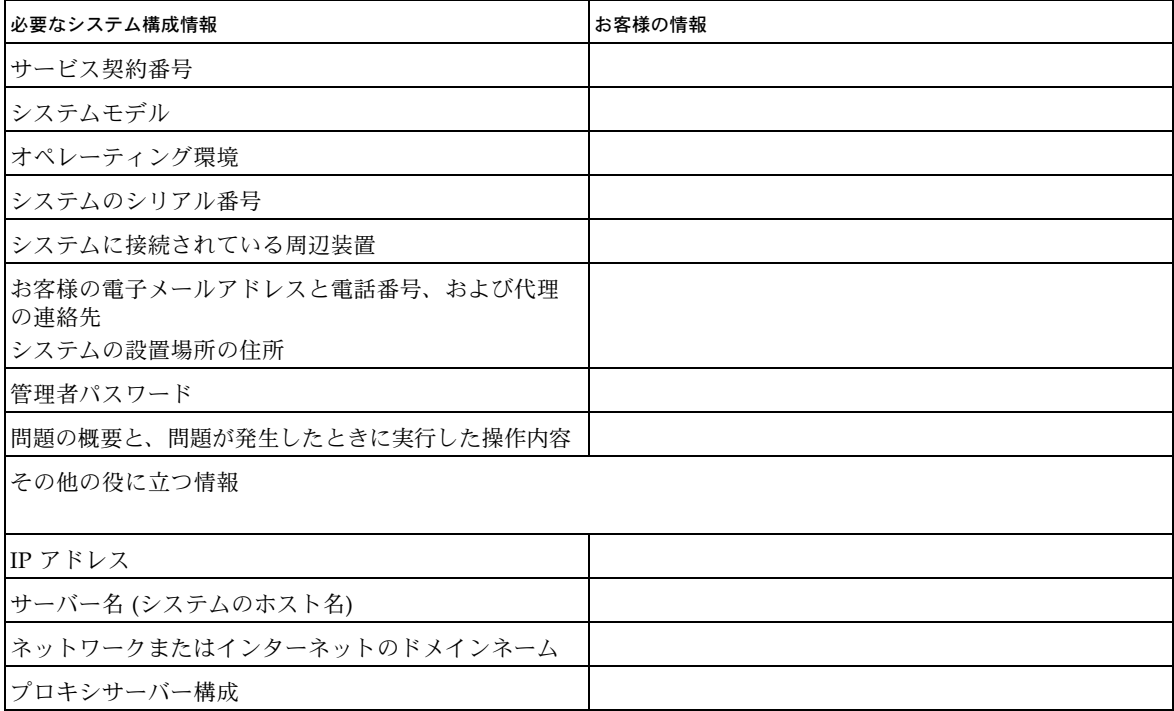
# 索引

# A

AC OK LED [場所](#page-15-0), 6

## B

BIOS 設定ユーティリティー ILOM SP IP [アドレスの表示または割り当て](#page-47-0), 38

# $\mathcal{C}$

CPU [説明](#page-16-0), 7

# D

[DHCP IP](#page-46-0) アドレス, 37 DHCP [サービス](#page-46-1), 37

# E

Ethernet ケーブル [接続](#page-37-0), 28 Ethernet 接続 ILOM [へのログイン](#page-45-0), 36

### F

[format, 37](#page-46-2)

## G

**GRUB** [デフォルトブートローダー](#page-63-0), 54

#### I

ILOM CLI ILOM SP IP [アドレスの表示または割り当て](#page-48-0), 39 ILOM SP [インタフェース](#page-44-0), 35 [デフォルトのユーザー名とパスワード](#page-40-0), 31, [36,](#page-45-1) [37](#page-46-3) [ブートメッセージ](#page-61-0), 52 [接続先](#page-44-1), 35 ILOM SP コンソール start [コマンド](#page-41-0), 32

#### P

PCIe カード [概要](#page-17-0), 8 POST [メッセージ](#page-63-1), 54

#### S

SER MGT/RJ-45 ポート [場所](#page-37-1), 28 [接続](#page-40-1), 31 server [セットアップ中の問題のトラブルシュー](#page-68-0) ティング, 59 [ビデオへのコンソールのリダイレクト](#page-63-2), 54 [電源シャットダウン手順](#page-41-1), 32 Solaris 10 OS [ダウンロード](#page-66-0), 57 [ユーザーマニュアルの場所](#page-65-0), 56 [再インストール](#page-66-1), 57 SP NET MGT Ethernet [SP NET MGT Ethernet](#page-37-2) ポート, 28

#### い

インストールされている Solaris OS [インストール用の画面の表示](#page-41-2), 32 インストール済みの Solaris OS [インストール済みの](#page-58-0) OS の設定, 49 [画面上のプロンプト](#page-63-3), 54 [準備すべき事柄](#page-58-1), 49

## お

オプション [サーバー部品](#page-12-0), 3 オペレーティングシステム インストール済みの Solaris OS [設定](#page-58-0), 49 [サポート](#page-53-0), 44

#### か

外部ケーブル [接続](#page-37-3), 28 [環境要件](#page-19-0), 10

き

ギガビット [Ethernet \(LAN\)](#page-37-4) コネクタ, 28

#### け

ケーブルフックとループストラップ [インストール](#page-34-0), 25 ケーブル管理アーム (CMA) [インストール](#page-31-0), 22 [動作の確認](#page-35-0), 26

# こ

工具と器機 [サーバーの設置に必要](#page-10-0), 1 固定部品 [インストール](#page-25-0), 16

#### さ

[サーバーのラック内への取り付け](#page-21-0), 12 [サーバーの開梱](#page-12-1), 3 サーバーの主電源 [オフにする](#page-41-3), 32 [オンにする](#page-63-4), 54 [初めての投入](#page-40-2), 31

サービスプロセッサ [デフォルトの通信プロパティー](#page-60-0), 51, [53](#page-62-0) [説明](#page-17-1), 8 [サービスプロセッサインタフェース](#page-44-2), 35 [サポートされているオペレーティングシステム](#page-53-0), 44

#### し

システム状態 LED [場所](#page-15-1), 6 シャーシ [位置決め用ピン](#page-25-1), 16 仕様 [環境](#page-19-0), 10 [電気](#page-18-0), 9 [物理](#page-18-1), 9 ILOM SP [初回セットアップと設定](#page-44-1), 35 シリアルコンソール [端末セッションの開始](#page-61-1), 52 シリアルコンソールモード start [コマンド](#page-61-2), 52, [53](#page-62-1) シリアルヌルモデムケーブル [接続](#page-38-0), 29 シリアル接続 ILOM [へのログイン](#page-44-3), 35

#### す

スライドレール [動作の確認](#page-35-0), 26 [スライドレール構成部品](#page-23-0), 14, [17](#page-26-0) スライドレールの取り付け [ボルト止めスライドレール構成部品](#page-23-1), 14

#### せ

静的 IP アドレス MAC [アドレス](#page-46-4), 37 [静電気防止アースストラップ](#page-13-0), 4 静電放電 [\(ESD\), 4](#page-13-1) [設置作業のチェックリスト](#page-11-0), 2 [セットアップに関するトラブルシューティング](#page-68-1), 59

## た

端末セッション Windows [クライアントからの開始](#page-61-3), 52 [シリアルコンソールを使用した開始](#page-61-3), 52

#### ち

[注意事項](#page-13-1), 4

## て

ディスクドライブ [概要](#page-16-1), 7 データケーブル [接続](#page-36-0), 27 デフォルトブートローダー [GRUB, 54](#page-63-0) 電源 OK LED [場所](#page-15-2), 6 [電気仕様](#page-18-0), 9 [電源ケーブル](#page-37-5), 28 接続[, 28,](#page-37-6) [27](#page-36-0) 電源故障 LED [場所](#page-15-3), 6 電源ボタン [場所](#page-39-0), 30 電子部品 [静電気による損傷からの保護](#page-13-2), 4 電力消費数 [意味](#page-18-2), 9 [転倒防止用バー](#page-27-0), 18

#### と

ドキュメント [関連のフィードバック](#page-9-0), xxxviii [トラブルシューティング情報](#page-68-2), 59

# ぬ

ヌルシリアルモデムケーブル [接続](#page-40-3), 31

#### は

背面パネル コンポーネント X4470 [サーバー](#page-15-4), 6

背面パネルのポートとコネクタ 場所 X4470 [サーバー](#page-15-5), 6, [28](#page-37-7) 発送箱 [内容](#page-12-2), 3

## ひ

[ビデオポートへのリダイレクション](#page-63-5), 54

## ふ

ファンモジュール保守要求 LED [場所](#page-14-0), 5 [物理仕様](#page-18-1), 9 フロントパネル コントロール [場所](#page-39-1), 30 機能と部品 X4470 [サーバー](#page-13-3), 4

## ほ

[ポート](#page-37-0), 28 [SER MGT/RJ-45, 29](#page-38-1) [接続](#page-40-1), 31

## め

メモリー [機能の概要](#page-16-2), 7

# ら

ラックの互換性 [確認](#page-21-1), 12 [ラックのポスト](#page-26-1), 17 [ラックへの取り付け](#page-21-0), 12 ラックマウント CMA [スライドレールコネクタ](#page-32-0), 23 [キット](#page-20-0), 11 [ケーブルの取り付け](#page-33-0), 24 スライドレールストップ [解放](#page-35-1), 26 [転倒防止用バー](#page-27-0), 18 取り付けピン [\(mounting pin\), 17](#page-26-2) [ネジ穴](#page-26-3), 17

ラックマウントケーブルフックとループストラップ [インストール](#page-34-0), 25

## り

リスト [パッケージ内容](#page-12-3), 3

## れ

[レール構成部品](#page-20-0), 11 [ラックマウント](#page-20-1), 11

### ろ

[ロケータ](#page-14-1) LED、位置, 5